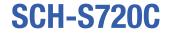

# ALL DIGITAL ANDROID SMARTPHONE

User Manual Please read this manual before operating your phone, and keep it for future reference.

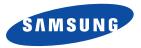

# **Intellectual Property**

All Intellectual Property, as defined below, owned by or which is otherwise the property of Samsung or its respective suppliers relating to the SAMSUNG Phone, including but not limited to, accessories, parts, or software relating there to (the "Phone System"), is proprietary to Samsung and protected under federal laws, state laws, and international treaty provisions. Intellectual Property includes, but is not limited to, inventions (patentable or unpatentable), patents, trade secrets, copyrights, software, computer programs, and related documentation and other works of authorship. You may not infringe or otherwise violate the rights secured by the Intellectual Property. Moreover, you agree that you will not (and will not attempt to) modify, prepare derivative works of, reverse engineer, decompile, disassemble, or otherwise attempt to create source code from the software. No title to or ownership in the Intellectual Property is transferred to you. All applicable rights of the Intellectual Property shall remain with SAMSUNG and its suppliers.

# Samsung Telecommunications America (STA), LLC

| Headquarters:         | Customer Care Center: |
|-----------------------|-----------------------|
| 1301 E. Lookout Drive | 1000 Klein Rd.        |
| Richardson, TX 75082  | Plano, TX 75074       |
| Toll Free Tel:        | 1.888.987.HELP (4357) |

Internet Address: http://www.samsungusa.com

© 2012 Samsung Telecommunications America, LLC. Samsung is a registered trademark of Samsung Electronics Co., Ltd. Do you have questions about your Samsung Mobile Phone?

For 24 hour information and assistance, we offer a new FAQ/ARS System (Automated Response System) at:

www.samsungtelecom.com/support

TKF\_SCH-S720C\_English\_UM\_FB07\_MM\_031412\_F6 Download from Www.Somanuals.com. All Manuals Search And Download.

GH68-36356A

Printed in China

The Bluetooth<sup>®</sup> word mark, figure mark (stylized "B Design"), and combination mark (Bluetooth word mark and "B Design") are registered trademarks and are wholly owned by the Bluetooth SIG.

Nuance<sup>®</sup>, VSuite<sup>TM</sup>, T9<sup>®</sup> Text Input, and the Nuance logo are trademarks or registered trademarks of Nuance Communications, Inc., or its affiliates in the United States and/or other countries.

microSD<sup>™</sup>, microSDHC<sup>™</sup> and the microSD logo are Trademarks of the SD Card Association.

Swype and the Swype logos are trademarks of Swype, Inc. <sup>©</sup> 2011 Swype, Inc. All rights reserved.

Adobe and Flash are either registered trademarks or trademarks for Adobe Systems Incorporated in the United States and/or other countries.

DivX<sup>®</sup>, DivX Certified<sup>®</sup> and associated logos are registered trademarks of Rovi Corporation or its subsidiaries and are used under license. DivX Certified<sup>®</sup> to play DivX<sup>®</sup> video up to HD 720p, including premium content.

ABOUT DIVX VIDEO: DivX® is a digital video format created by DivX, LLC, a subsidiary of Rovi Corporation. This is an official DivX Certified® device that plays DivX video. Visit www.divx.com for more information and software tools to convert your files into DivX videos. ABOUT DIVX VIDEO-ON-DEMAND: This DivX Certified<sup>®</sup> device must be registered in order to play DivX Video-on-Demand (VOD) movies. To obtain your registration code, locate the DivX<sup>®</sup> VOD section in License settings under Settings > About phone > Legal information > Licence settings. Go to <u>vod.divx.com</u> for more information on how to complete your registration.

Wi-Fi®, the Wi-Fi CERTIFIED logo, and the Wi-Fi logo are registered trademarks of the Wi-Fi Alliance.

Google, the Google logo, Gmail, Google Talk, YouTube, Picasa, Android and Android Market are trademarks of Google, Inc.

#### **Open Source Software**

Some software components of this product incorporate source code covered under GNU General Public License (GPL), GNU Lesser General Public License (LGPL), OpenSSL License, BSD License and other open source licenses. To obtain the source code covered under the open source licenses, please visit:

http://opensource.samsung.com.

# **Disclaimer of Warranties; Exclusion of Liability**

EXCEPT AS SET FORTH IN THE EXPRESS WARRANTY CONTAINED ON THE WARRANTY PAGE ENCLOSED WITH THE PRODUCT, THE PURCHASER TAKES THE PRODUCT "AS IS", AND SAMSUNG MAKES NO EXPRESS OR IMPLIED WARRANTY OF ANY KIND WHATSOEVER WITH RESPECT TO THE PRODUCT, INCLUDING BUT NOT LIMITED TO THE MERCHANTABILITY OF THE PRODUCT OR ITS FITNESS FOR ANY PARTICULAR PURPOSE OR USE; THE DESIGN, CONDITION OR QUALITY OF THE PRODUCT; THE PERFORMANCE OF THE PRODUCT; THE WORKMANSHIP OF THE PRODUCT OR THE COMPONENTS CONTAINED THEREIN; OR COMPLIANCE OF THE PRODUCT WITH THE REQUIREMENTS OF ANY LAW, RULE, SPECIFICATION OR CONTRACT PERTAINING THERETO. NOTHING CONTAINED IN THE INSTRUCTION MANUAL SHALL BE CONSTRUED TO CREATE AN EXPRESS OR IMPLIED WARRANTY OF ANY KIND WHATSOEVER WITH RESPECT TO THE PRODUCT. IN ADDITION, SAMSUNG SHALL NOT BE LIABLE FOR ANY DAMAGES OF ANY KIND RESULTING FROM THE PURCHASE OR USE OF THE PRODUCT OR ARISING FROM THE BREACH OF THE EXPRESS WARRANTY, INCLUDING INCIDENTAL, SPECIAL OR CONSEQUENTIAL DAMAGES, OR LOSS OF ANTICIPATED PROFITS OR BENEFITS.

SAMSUNG IS NOT LIABLE FOR PERFORMANCE ISSUES OR INCOMPATIBILITIES CAUSED BY YOUR EDITING OF REGISTRY SETTINGS, OR YOUR MODIFICATION OF OPERATING SYSTEM SOFTWARE.

USING CUSTOM OPERATING SYSTEM SOFTWARE MAY CAUSE YOUR DEVICE AND APPLICATIONS TO WORK IMPROPERLY.

# **Table of Contents**

| Section 1: Getting Started                                                                                                    | .4                                           |
|----------------------------------------------------------------------------------------------------|----------------------------------------------|
| Understanding this User Manual                                                                                                    | . 4                                          |
| Battery                                                                                                    | . 5                                          |
| Turning Your Phone On and Off                                                                                                    | . 8                                          |
| Displaying Your Phone Number                                                                                                    | . 8                                          |
| Your Google Account                                                                                                    | . 8                                          |
| Voice Mail                                                                                                    | . 9                                          |
| TTY Mode                                                                                                    | . 9                                          |
| Roaming                                                                                                    | . 9                                          |
| Task Manager                                                                                                    | . 9                                          |
| Memory Card                                                                                                    | 10                                           |
| Securing Your Phone                                                                                                    | 11                                           |
|                                                                                                    |                                              |
| Section 2: Understanding Your Phone                                                                                                  | 13                                           |
| Section 2: Understanding Your Phone                                                                                                  |                                              |
| -                                                                                                    | 13                                           |
| Features                                                                                                    | 13<br>14                                     |
| Features                                                                                                    | 13<br>14<br>15                               |
| Features<br>Front View<br>Side Views                                                                                                 | 13<br>14<br>15<br>16                         |
| Features<br>Front View<br>Side Views<br>Back View                                                                                    | 13<br>14<br>15<br>16<br>17                   |
| Features<br>Front View<br>Side Views<br>Back View<br>Navigating Your Phone                                                           | 13<br>14<br>15<br>16<br>17<br>19             |
| Features<br>Front View<br>Side Views<br>Back View<br>Navigating Your Phone<br>Notification Panel                                     | 13<br>14<br>15<br>16<br>17<br>19<br>20       |
| Features<br>Front View<br>Side Views<br>Back View<br>Navigating Your Phone<br>Notification Panel<br>Home Screen                      | 13<br>14<br>15<br>16<br>17<br>19<br>20<br>23 |
| Features<br>Front View<br>Side Views<br>Back View<br>Navigating Your Phone<br>Notification Panel<br>Home Screen<br>Primary Shortcuts | 13<br>14<br>15<br>16<br>17<br>20<br>23<br>24 |

| Wallpaper                              | 27 |
|----------------------------------------|----|
| Applications                           | 28 |
| Section 3: Call Functions              | 31 |
| Making Calls                           | 31 |
| Answering Calls                        | 33 |
| Ending a Call                          | 34 |
| Call Log                               | 35 |
| Section 4: Contacts and Accounts       | 37 |
| Accounts                               | 37 |
| Contacts                               | 40 |
| My Profile                             | 42 |
| Favorites                              | 44 |
| Groups                                 | 45 |
| History                                | 47 |
| Activities                             | 47 |
| Speed Dials                            | 47 |
| Section 5: Entering Text               | 48 |
| Text Input Methods                     | 48 |
| Entering Text Using Swype              | 49 |
| Entering Text Using the Samsung Keypad | 51 |
| Editing Text                           | 52 |
| Section 6: Messaging                   | 53 |
| Types of Messages                      | 53 |
| Text and Multimedia Messaging          | 53 |
|                                        |    |

1

| Books          |
|----------------|
| Browser        |
| Calculator     |
| Calendar       |
| Camera         |
| Clock          |
| Downloads      |
| Email          |
| Gallery        |
| Gmail          |
| Google Search  |
| Latitude       |
| Maps           |
| Market         |
| Memo           |
| Music Player   |
| My Files       |
| Navigation     |
| Places         |
| Settings       |
| Talk           |
| Task Manager   |
| Video Player   |
| Voice Dialer   |
| Voice Recorder |
| Voice Search   |
| YouTube        |

| Section 12: Settings86                                       |
|--------------------------------------------------------------|
| Accessing Settings                                           |
| Wireless & networks                                          |
| Call settings                                                |
| Sound settings                                               |
| Display settings                                             |
| Location & security                                          |
| Applications                                                 |
| Accounts & sync                                              |
| Privacy                                                      |
| SD card & phone storage 105                                  |
| USB Settings                                                 |
| Search                                                       |
| Language & keyboard107                                       |
| Voice input & output                                         |
| Accessibility                                                |
| Date & time                                                  |
| About phone                                                  |
| Section 13: Health and Safety Information113                 |
| Exposure to Radio Frequency (RF) Signals                     |
| Specific Absorption Rate (SAR) Certification Information 117 |
| FCC Part 15 Information to User                              |
| Commercial Mobile Alerting System (CMAS)                     |
| Smart Practices While Driving                                |
| Battery Use and Safety 120                                   |
| Samsung Mobile Products and Recycling                        |
| UL Certified Travel Charger 123                              |

| Display / Touch-Screen 123                                   |
|--------------------------------------------------------------|
| GPS & AGPS 123                                               |
| Emergency Calls 124                                          |
| Care and Maintenance 125                                     |
| Responsible Listening 126                                    |
| Operating Environment 128                                    |
| FCC Hearing Aid Compatibility (HAC) Regulations for Wireless |
| Devices                                                      |
| Restricting Children's Access to Your Mobile Device 131      |
| FCC Notice and Cautions                                      |
| Other Important Safety Information                           |

This section helps you to quickly start using your phone.

## **Understanding this User Manual**

The sections of this manual generally follow the features of your phone.

Also included is important safety information beginning on page 113, that you should know before using your phone.

This manual gives navigation instructions according to the default settings. If you select other settings, navigation steps may be different.

Unless otherwise specified, all instructions in this manual assume that you are starting from the Home screen. To get to the Home screen, you may need to unlock the phone. For more information, see *"Securing Your Phone"* on page 11.

Note: Instructions in this manual are based on default settings, and may vary from your phone, depending on the software version on your phone, and any changes to the phone's Settings.

Unless stated otherwise, instructions in this User Manual start with the phone unlocked, at the Home screen.

All screen images in this manual are simulated. Actual displays may vary, depending on the software version of your phone and any changes to the phone's Settings.

## **Special Text**

In this manual, you'll find text that is set apart from the rest. These are intended to point out important information, share quick methods for activating features, to define terms, and more. The definitions for these methods are as follows:

- Notes: Presents alternative options for the current feature or menu.
- Tips: Provides quick or innovative methods, or useful shortcuts.
- Important: Points out important information about the current feature that could affect performance.
- Warning: Brings to your attention important information to prevent loss of data or functionality, or even prevent damage to your phone.

## **Text Conventions**

This manual provides condensed information about how to use your phone. To make this possible, the following text conventions are used to represent often-used steps:

→ Arrows are used to represent the sequence of selecting successive options in longer, or repetitive, procedures. For example:

"From the Home screen, press the  $\blacksquare$  Menu Key, then touch Settings  $\rightarrow$  Wireless & networks  $\rightarrow$  Wi-Fi settings."

## **Battery**

Your phone is powered by a rechargeable, standard Li-Ion battery. A Wall/USB Charger (Charging Head and USB cable) are included with the phone, for charging the battery.

Note: The battery comes partially charged. You must fully charge the battery before using your phone for the first time. A fully discharged battery requires up to 4 hours of charge time.

After the first charge, you can use the phone while charging.

Warning!: Use only approved charging devices and batteries. Samsung accessories are designed to maximize battery life. Using other accessories may invalidate your warranty and may cause damage.

#### **Battery Indicator**

The battery icon in the Status Bar shows battery power level. Before the battery becomes too low to operate, the empty battery icon will flash and a tone will sound. If you continue to operate the phone without charging, the phone will power off.

Tip: For helpful information about conserving battery power, see "Task Manager" on page 9.

#### **Non-Supported Batteries**

Samsung phones do not support non-approved batteries. Samsung charging accessories, such as the Wall/USB Charger, will only charge approved batteries. If you install a non-approved battery and try to charge it, the phone will beep and display the message:

#### "NON-SUPPORTED BATTERY. SEE USER MANUAL"

If you receive this warning, battery charging is disabled.

Warning!: Using a non-approved battery may damage your phone.

#### **Battery Cover**

The battery is under a removable cover on the back of the phone.

#### Removing the battery cover

Pull up using the slot provided at the top of the phone, while lifting the cover off the phone.

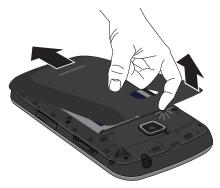

#### Installing the battery cover

Align the cover at the bottom and press it firmly into place, making sure it snaps into place at the sides and top.

# Installing and Removing the Battery

#### Installing the battery

- 1. Remove the battery cover.
- Insert the battery into the phone, aligning the gold contacts on the battery with the gold contacts in the phone.
- 3. Replace the battery cover.

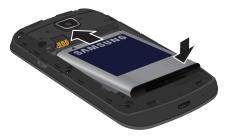

#### **Removing the Battery**

- 1. Remove the battery cover.
- 2. Lift the battery out of the phone, using the slot provided.
- 3. Replace the battery cover.

#### **Charging the Battery**

Your phone comes with a Wall/USB Charger (Charging Head and USB cable) to charge your phone from any 110/220 VAC outlet.

Note: The battery comes partially charged. You must fully charge the battery before using your phone for the first time. A fully discharged battery requires up to 4 hours of charge time.

After the first charge, you can use the phone while charging.

▶ Insert the USB cable into the port.

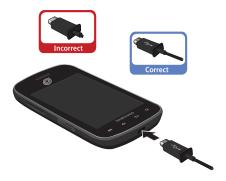

4. Connect the USB cable to the charging head.

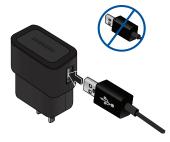

- 5. Plug the charging head into a standard AC power outlet.
- 6. When charging is complete, unplug the charging head from the power outlet and remove the USB cable from the phone.

## **Turning Your Phone On and Off**

## **Turning Your Phone On**

 Press and hold the **O** Power/ Lock Key for a few seconds, until the start-up sequence begins.

> While powering on, the phone connects with the network, then displays the Home screen and active alerts.

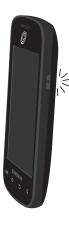

Note: Your phone's internal antenna is located along the back of the phone, at the top and bottom. Do not block the antenna; doing so may affect call quality or cause the phone to operate at a higher power level than is necessary.

## **Turning Your Phone Off**

- Press and hold the **O** Power/Lock Key until the Phone options menu appears.
- 2. At the Phone options menu, select Power off.

## **Displaying Your Phone Number**

## **Your Google Account**

Your new phone uses your Google account to fully utilize its Android<sup>TM</sup> features, including Gmail<sup>TM</sup>, Google Talk<sup>TM</sup> and Android Market<sup>TM</sup>. When you turn on your phone for the first time, set up a connection with your existing Google account, or create a new Google account.

To create a Google account, or set up your Google account on your phone, use Accounts & sync settings. For more information, refer to "Accounts & sync" on page 103.

## Voice Mail

All unanswered calls to your phone are sent to voicemail, even if your phone is turned off, so you'll want to set up your voicemail and personal greeting as soon as you activate your phone.

For more information, see "Voice Mail" on page 58.

## **TTY Mode**

Your phone is fully TTY-compatible, allowing you to connect a TTY device to the phone's headset jack. Before you can use your phone with a TTY device, you'll need to enable TTY Mode.

For more information, see "TTY Mode" on page 93.

## Roaming

When you travel outside your home network's coverage area, your phone can roam to acquire service on other compatible digital networks. When Roaming is active, the  $\triangle$  Roaming icon appears in the Status Bar of the display.

Tip: You can set your phone's roaming behavior. For more information, see "Mobile networks" on page 91.

During roaming, some services may not be available. Depending on your coverage area and service plan, extra charges may apply when making or receiving calls. Contact your service provider for more information about your coverage area and service plan.

## Task Manager

Your phone can run applications simultaneously, with some applications running in the background.

Use Task Manager to see which applications are running on your phone, and to end running applications to extend battery life. You can also uninstall applications from your phone and see how much memory is used by applications.

Task Manager provides information about applications, including:

- Active applications: View and exit running applications.
- Downloaded: View and manage applications you've downloaded.
- RAM: View and manage Random Access Memory on your device.
- Storage: View usage for the phone's internal storage and SD card.
- Help: Useful tips for extending battery life.
- 1. From any screen, press and hold the heta Home Key, then select Task manager.
  - or –

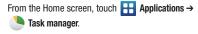

Tip: You can also access Task Manager from the Program Monitor widget. For more information, see "Widgets" on page 25.

- Touch the Active applications tab to view applications running on your phone. Touch Exit, or Exit all to close applications.
- Touch the Downloaded tab to view information about applications you've installed on your phone. Touch Uninstall to remove an application from your phone.
- Touch the RAM tab to display the amount of RAM (Random Access Memory) in use. Touch Clear memory to clear processes to increase available RAM.
- Touch the Storage tab for Internal phone storage and External SD card memory statistics.
- 6. Touch the Help tab for tips for extending battery life.

Tip: Touch and drag your finger on the tabs to scroll the tabs.

## **Memory Card**

Your phone supports removable microSD<sup>™</sup> or microSDHC<sup>™</sup> memory cards of up to 32GB capacity, for storage of music, pictures, and other files.

Note: You can only store music files that you own (from a CD or purchased with the phone) on a memory card.

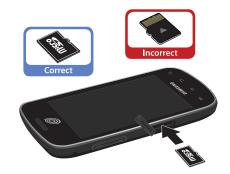

Important!: To prevent damage to information stored on the memory card, always unmount the card before removing it from the phone.

#### Installing a Memory Card

- 1. Lift the memory card cover out and turn it to expose the card slot.
- With the gold contacts facing down, slide the memory card into the slot, pushing gently until it clicks into place.
- 3. Replace the memory card cover.

#### **Removing a Memory Card**

Important!: To prevent damage to information stored on the memory card, unmount the card before removing it from the phone.

- At the prompt, read the warning and select OK to continue. Wait for the SD card safe to remove icon to appear in the Status bar and Notification panel.
- 3. Lift the memory card cover out and turn it to expose the card slot.
- 4. Gently press on the memory card to release the lock, then remove the card from the slot.
- 5. Replace the memory card cover.

#### **Securing Your Phone**

Use your phone's screen lock features to secure your phone.

Note: Instructions in this manual are based on default settings, and may vary from your phone, depending on the software version on your phone, and any changes to the phone's Settings.

Unless stated otherwise, instructions in this User Manual start with the phone unlocked, at the Home screen.

To set a personal screen lock, use the Set screen lock option under Location & security settings. For more information, see *"Screen unlock settings"* on page 99.

Tip: When the phone is locked with a personal lock screen, the Emergency call feature is available on the lock screen, to allow you to make emergency calls even while the phone is locked.

For other settings related to securing your phone, see *"Location & security"* on page 97.

#### Locking the phone

 By default, the phone locks automatically when the screen times out.

```
- or -
```

Lock the phone by pressing the **b** Power/Lock Key.

## Unlocking the phone

Unlock the phone using one of the default unlock screens, or for increased security, use a personal screen lock PIN, password, or pattern.

Press the **O** Power/Lock Key, then touch and drag your finger in any direction across the screen to unlock.

## **Features**

- 3.5"-inch 320x480 HVGA touch screen
- Digital CDMA/PCS 1X EV-D0 Rev-A Wireless Technology
- Android<sup>™</sup> 2.3 platform
- Google™ applications, including Google Talk™ and Gmail™
- Android Market<sup>™</sup>, plus pre-loaded applications
- Connections
  - Wi-Fi $^{\ensuremath{\mathbb{R}}}$  802.11 a/b/g/n
  - Bluetooth 3.0
  - VPN
- Messaging Services
  - Text Messaging
  - Picture Messaging
  - Video Messaging
  - Voice Messaging
  - Email
  - Chat

- 3 Megapixel CMOS Camera/Camcorder
- Picture Gallery
- Video Player
- $\bullet$  DivX Certified  $^{\circledast}$  to play DivX  $^{\circledast}$  video up to HD 720p, including premium content
- Music Player
- Speakerphone
- Support for microSDTM and microSDHCTM Memory Cards up to 32GB capacity
- Bluetooth<sup>®</sup> 3.0 Wireless Technology. For more information about supported profiles, see "Bluetooth profiles" on page 88.

#### **Front View**

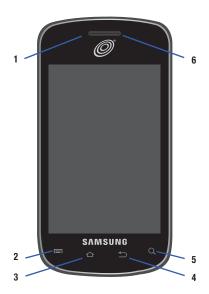

- Proximity and Light Sensors: Detects the presence of nearby objects to control screen display, such as when you hold the phone to your ear during a phone call. Detects ambient light to determine screen brightness when the Automatic brightness setting is enabled, and when taking pictures.
- 2. Menu Key: Press to display options for the current screen.
- 3. Home Key: Press to display the Home screen. Press and hold to display recent applications or launch Task Manager.
- 4. Back Key: Press to return to the previous screen or option.
- Search Key: Press to launch Google Search, to search your device or the web.
- 6. Earpiece: Use during calls to listen to callers.

#### **Side Views**

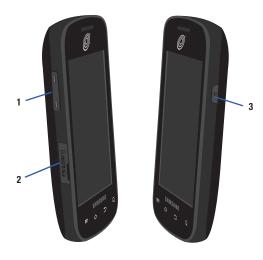

- Volume Key: From the Home screen, press to adjust Master Volume. During calls or music playback, press to adjust volume. Press to mute the ringtone of an incoming call.
- Memory Card Slot: Open to insert a memory card for storage of pictures, music, and other files.
- Power/Lock Key: Press and hold to turn the phone on or off. Press to lock the phone, or to wake the screen for unlocking.

15

#### **Back View**

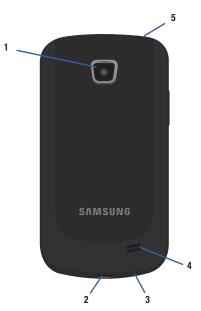

- 1. 3 Megapixel Camera Lens: Used when taking photos or recording videos.
- USB/Power/Accessory Port: Connect a USB cable for charging or to sync music and files.
- Microphone: Use during calls to allow callers to hear your voice, and when recording.
- 4. External Speaker: Plays ringtones, call audio when in Speakerphone mode, music and other sounds.
- 3.5mm Headset Jack: Plug in an optional headset or TTY equipment.

## **Navigating Your Phone**

Navigate your phone's features using the command keys and the touch screen.

Warningl: Please note that a touch screen responds best to a light touch from the pad of your finger. Using excessive force or a metallic object when pressing on the touch screen may damage the tempered glass surface and void the warranty.

#### **Context-sensitive Menus**

While using your phone, context-sensitive menus offer options for many on-screen items. To access context-sensitive menus:

- Press the 🔲 Menu Key.
- Touch and hold on an item.

#### **Command Keys**

Use the Command Keys on the front of the phone, to navigate your phone's features.

#### Menu Key

Press the **menu Key** to display a context-sensitive menu of options for the current screen or feature.

#### **Home Key**

Press the heta Home Key to display the Home screen.

Press and hold the heta Home Key to launch a menu of recent applications, or to launch Task Manager.

#### **Back Key**

Press the 📩 Back Key to return to the previous screen, option or step.

#### Search Key

Press the Q Search Key to launch Google Search, to search the web and your phone. You can customize Google Search in Search settings. For more information, see *"Search"* on page 106.

17

## **Finger Gestures**

## Touch

Touch items to select or launch them. For example:

- Touch the on screen keyboard to enter characters or text.
- Touch an item to select it.
- Touch an application's icon to launch the application.

## **Touch and Hold**

Activate onscreen items by a touch and hold gesture. For example:

- Touch and hold a widget on the home screen to move it.
- Touch and hold on a field to display a pop-up menu of options.

## Flick or drag

Flick or slide your finger vertically or horizontally across the screen. For example:

- · Unlocking the screen
- · Scrolling the Home screen or a menu

#### Pinch

Using two fingers, make a pinch motion on the screen. For example:

- Pinch in to zoom in on pictures or screens.
- Pinch out to zoom out on pictures or screens.

## **Notification Panel**

The Notification Panel shows information about connections, messages and other items.

▶ Drag your finger downward from the top of the screen.

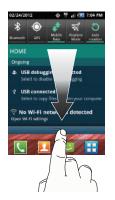

## **Connection Icons**

Touch icons at the top of the Notifications panel to toggle settings:

- Bluetooth: Turn Bluetooth on or off.
- GPS: Turn Standalone GPS services on or off.
- Mobile data: Activate or deactivate your phone's access to the mobile data network.
- Airplane Mode: Turn airplane mode on or off.
- Auto rotation: Enable or disable the Auto rotation setting, to control whether the screen automatically updates when you rotate the phone.

For more information about Connection settings, see *"Wireless & networks"* on page 86.

#### **Clearing Notifications**

 Sweep your finger downward from the top of the screen to display the Notifications Panel.

19

2. Touch a notification to clear it.

– or –

Touch Clear to clear all notifications

#### **Home Screen**

The Home screen is the starting point for using your phone.

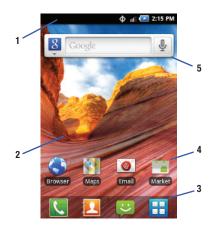

Note: Unless stated otherwise, instructions in this User Manual start with the phone unlocked, at the Home screen.

All screen images in this manual are simulated. Actual displays may vary, depending on the software version of your phone and any changes to the phone's Settings.

- Status Bar: Presents icons to show network status, battery power, and connection details. For a list of icons, see "Status Bar" on page 22.
- Home screen: The starting point for using your phone. Place icons, widgets and other items to customize your phone to your needs. For more information, see "Home Screen" on page 20.
- Primary Shortcuts: Shortcuts to your phone's common features. For more information, see "Primary Shortcuts" on page 23.
- Shortcuts: Shortcuts to common applications. These shortcuts are found on the Home screen by default. For more information, refer to "Adding Shortcuts from Applications" on page 24.

 Widgets: Applications that run on the Home screen. These widgets are found on the Home screen by default. For more information, see "Widgets" on page 25.

#### **Display settings**

You can customize display settings to your preferences. For more information, see "*Display settings*" on page 96.

#### **Extended Home Screen**

The Home screen consists of the Home panel, plus 4 panels that extend beyond the display width to provide more space for adding shortcuts, widgets and folders.

Slide your finger horizontally across the screen to scroll to the left or right side panels. As you scroll, the indicator at the top of the display shows your current position.

#### **Customizing the Home Screen**

Customize the Home screen to suit your preferences.

- Add Shortcuts: For more information, see "Shortcuts" on page 24.
- Add Widgets: For more information, see "Widgets" on page 25.
- Add Folders: For more information, see "Folders" on page 26.
- Change the Wallpaper: For more information, see "Wallpaper" on page 27.

#### Adding and removing Home screen panels

Your phone comes with 5 Home screen panels. You can customize the Home screen to include up to the five default panels, and set one panel as Home.

- From the Home screen, press the Menu Key, then touch Edit page.
- 2. Sweep your finger across the screen to scroll the panels, and use these controls to configure panels:
  - Remove: Touch and hold on a panel, then drag it to Remove.
  - Ð
- **Add**: Touch a previously-removed panel to add it, up to the default total of five.
- Set home: Touch to assign a panel as the Home screen. The panel set as Home will display when you press the

21

Tip: You can also "pinch" the Home screen to display Edit options.

#### Status Bar

The Status Bar shows network and battery status and other details, including these common icons.

- Airplane Mode Active: All wireless communications are disabled. See "Airplane mode" on page 90.
- USB Connected: The phone is connected to a computer using a USB cable.
- System Alert: Check Notifications panel for alerts.
- Voice Call: A voice call is in progress.
- Speakerphone: Speakerphone is enabled.
- Missed Call: Displays when there is a missed call.
- **Battery Level**: Shown fully charged.
- Battery Charging: Battery is charging.
- Battery Critical: Battery has only three percent power remaining. Charge immediately.
- GPS E911 Only: E911 location is active (cannot be turned off). See "E911" on page 98.

⊕») GP

36

<u></u>

atĤ

X

 $\bowtie$ 

\*

- GPS Location Active: One or more GPS location services are active. See "My Location" on page 98.
- 3G connection: Phone is active on a 3G system.
- Wi-Fi connection: Phone is connected to a Wi-Fi network.
  - **Signal Strength**: Current signal strength. The greater the number of bars, the stronger the signal.
- New Text or Multimedia Message: You have new message(s).
- New Voicemail: You have new voicemail. A number indicates the number of new messages.
- Silent mode: All sounds except media and alarms are silenced, and Vibrate is not active. See "Silent mode" on page 93.
- **Vibrate:** All sounds are silenced, and Vibrate is active. See "Vibrate" on page 94.
- SD Card: Memory card ready to Mount/Unmount.
- Bluetooth Active: Bluetooth is turned on.
- TTY: TTY Mode is active.

## **Primary Shortcuts**

Primary Shortcuts appear at the bottom of the display.

Note: When you access Applications, the 🚹 Home shortcut replaces the Applications shortcut to provide quick return to the Home screen.

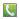

**Phone**: Launches the Phone to make calls. For more information, see *"Making Calls"* on page 31.

| - | 17 |     |  |
|---|----|-----|--|
|   | а. | . 1 |  |
|   | P  |     |  |
|   |    |     |  |

**Contacts**: Store and manage your contacts. For more information, see "*Contacts*" on page 40.

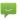

**Messaging:** Send and receive messages. For more information, see "*Messaging*" on page 53.

| Applications: Access yo | our phone's applications. Fo | r |
|-------------------------|------------------------------|---|
| more information, see   | "Applications" on page 28.   |   |

#### **Editing the Primary Shortcuts**

You can exchange the primary shortcuts with shortcuts to other applications, except for the Applications / Home shortcut.

- 1. From the Home screen, touch 🚼 Applications.
- 2. Press the 🔲 Menu Key, then touch Edit.
- **3.** Touch and hold an icon, then drag it to replace a primary shortcut.
- When you are finished, press the Menu Key, then touch Save.

23

## Shortcuts

Use Shortcuts for quick access to applications or features.

## Adding Shortcuts from the Home screen

- 1. Navigate to a Home screen panel, then touch and hold on the screen to display the **Add to Home screen** menu.
- Touch Shortcuts, then touch a selection, and follow the prompts to configure the Shortcut and add it to the Home screen.

## Adding Shortcuts from Applications

- 1. Navigate to a Home screen panel.
- 2. Touch 🚼 Applications.
- Touch and hold on an application icon. The Shortcut icon is automatically placed on the selected Home screen.

## **Removing Shortcuts**

► Touch and hold the Shortcut until **I Remove** appears, then drag the Shortcut to the Remove icon.

## Shortcuts

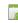

**Applications**: Choose an application to launch from the Home screen.

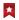

**Bookmark**: Launch a bookmarked web page. Choose from bookmarks in Browser.

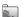

**Contact**: Choose a contact, to view, call or send a message to a contact, right from the Home screen.

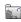

**Direct dial**: Choose a contact, to automatically call the contact from the Home screen.

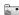

- **Direct message**: Choose a contact, to automatically send a message from the Home screen.
- ~
- **Directions & Navigation**: Create a shortcut to a location you specify, to get Google directions and navigation, right from the Home screen.
- Music playlist: Create a shortcut to your music playlist.
  - Settings: Choose a setting, to go to the setting directly from the Home screen.

## Widgets

Widgets are self-contained applications that you can place on the Home screen for quick access.

## Adding Widgets to the Home screen

- Navigate to the desired Home screen, then touch and hold on the screen to display the Add to Home screen menu.
- Touch Widgets, then touch a widget to add it to the Home screen.

## **Removing Widgets**

► Touch and hold the Widget until **Remove** appears, then drag the Widget to the Remove icon.

## Widgets

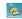

AccuWeather.com: Display current weather.

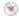

Analog Clock 1: Display a clock.

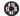

Analog Clock 2: Display a clock.

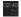

Digital clock: Display a clock.

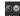

- Dual clock 1: Display a clock.
- 0:38
  - Dual clock 2: Display a clock.

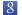

- Google Search™: Display a Google Search bar.
- g+ Google+™: Display a Google+ bar.

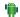

- Home screen tips: Show tips about the Home screen.
- Latitude™: Locate your friends on a map, and share or hide your location.

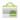

Market<sup>™</sup>: Download apps from the Android Market.

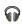

**Music**: Purchase and download, manage, and play music.

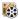

**Picture frame**: Display a picture from the Gallery on the Home screen.

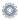

**Power control**: Control Settings that affect battery usage.

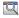

**Program Monitor**: Display the number of active applications. Touch to launch Task Manager.

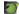

Traffic: Display traffic information.

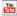

YouTube™: Search YouTube and watch videos.

## **Folders**

Place Folders on the Home screen to organize items.

#### Adding Folders to the Home screen

- Navigate to the desired Home screen, then touch and hold on the screen to display the Add to Home screen menu.
- Touch Folders, then touch a selection in the Select folder screen to add it to the Home screen.

#### Select Folder Screen

New folder: Create a new empty folder.

- All contacts: Create a folder containing all contacts.
- **Contacts with phone numbers**: Create a folder containing contacts with stored phone numbers.
- Received list from Bluetooth: Create a folder containing a list of items received via Bluetooth.
- **Starred contacts**: Create a folder containing contacts marked as Favorites.

#### **Removing Folders**

Touch and hold the Folder until Remove appears, then drag the Folder to the Remove icon.

## **Organizing Folders**

You can use folders to organize application icons.

- Navigate to the desired Home screen, then touch and hold on the screen to display the Add to Home screen menu.
- 2. Touch Folders, then touch New folder.
- Touch the folder name to open the Rename folder screen. Enter your Folder name in the field provided.
- The folder with your new name displays. Touch and drag application icons to the folder. You can scroll the application screens to find icons.
- When finished, touch the upper right corner to close the folder and save the icons you selected.

## Wallpaper

Choose a background for the Home screen. You can choose from pre-loaded wallpaper images, or select a picture you've taken with the Camera or downloaded.

 From the Home screen, touch and hold on the screen to display the Add to Home screen menu, then touch Wallpapers.

– or –

From the Home screen, press the **Menu Key**, then touch **Wallpaper**.

- 2. Choose a source for images:
  - Gallery: Access the Gallery to choose a picture from an installed memory card. Touch a picture to select it, then use the crop tool to resize the picture, if desired. Touch Save to save the picture as wallpaper.
  - Live wallpapers: Choose from pre-loaded interactive animated wallpapers. Touch a wallpaper to see an example, then touch Set wallpaper.
  - Wallpaper gallery: Choose from pre-loaded wallpaper images. Touch a wallpaper, then touch Set wallpaper.

## Applications

Applications holds all applications installed on your wireless device. Applications that you download and install from Android Market<sup>™</sup> or from the web are also added to Applications.

You can place shortcuts to applications on the Home screen, for quick access to the application. For more information, see *"Adding Shortcuts from Applications"* on page 24.

- 1. From the Home screen, touch 🚼 Applications.
- Slide your finger left or right to scroll the Applications screens.
- 3. Touch an icon to launch the application.

#### **Customizing the Applications Screens**

#### **Choosing a view**

By default, application icons appear in Grid view. You can change the view to list view.

- 1. From the Home screen, touch **P** Applications.
- Press the 
   Menu Key, then touch List View or Grid View
   to change to a different view.

#### **Moving application icons**

- 1. From the Home screen, touch **PP** Applications.
- 2. Press the 🔲 Menu Key, then touch Edit.
- Touch and hold an application icon, then drag it to a new location.
- When you are finished, press the Menu Key, then touch Save.
- Tip: You can place Applications on the Primary Shortcuts bar, to allow access to the application from any screen. For more information, see "Editing the Primary Shortcuts" on page 23.

#### **Removing application icons**

► Touch and hold the application icon until **Remove** appears, then drag the icon to the Remove icon.

#### **Uninstalling downloaded applications**

- 1. From the Home screen, touch **PR** Applications.
- 2. Press the 🔲 Menu Key, then touch Edit.
- Touch the minus symbol on a downloaded application icon to delete the application. For more information, refer to "Manage applications" on page 101.

#### **Applications**

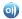

AllShare: Synchronize your phone with your TV.

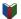

Books™: Browse and download eBooks to read on your phone.

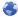

Browser: Access the Internet.

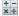

Calculator: Perform mathematical calculations.

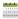

Calendar: Record events and appointments to manage your schedule.

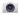

Camera: Take pictures or record videos.

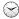

Clock: Keep track of time with Alarm, World clock, Stopwatch and Timer features.

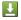

Downloads: View and manage files you download to your phone.

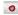

Email: Send and receive email from your phone.

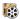

Gallery: View and manage pictures stored on your phone, or on an installed memory card.

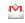

- Gmail<sup>™</sup>: Send and receive emails via Gmail, Google's web-based email.
- 8
- Google Search™: Search the web and your phone with Google Search bar.

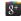

- Google+™: Share updates and see what is going on around you with Google+ for mobile. Latitude™: Use Google Latitude to locate your friends
- -

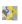

Maps<sup>™</sup>: Find locations and get directions with Google Maps.

on a map, and share or hide your location.

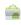

Market<sup>™</sup>: Browse, download, and install Android applications.

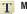

- Memo: Create, save and send text notes.
- Messenger: Send and receive messages.

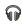

Music: Purchase and download, manage, and play music.

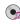

Music Player: Play music stored on an installed memory card.

29

- My Files: Find, view and manage files stored on an installed memory card.
- A Navigation™: Use Google Maps Navigation to search for locations, and get turn-by-turn directions.
  - Places<sup>™</sup>: Use Google Maps to find places of interest, plus add your own favorite places.
- Ö
  - Settings: Configure your phone to your preferences.
- talk Talk™: Chat with other Google Talk users.
- Task Manager: View and manage active applications.
- Video Player: Play and manage videos stored on an installed memory card.

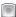

**Voice Dialer**: Speak commands to make calls, and to launch other phone features.

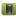

Voice Recorder: Record and share your voice or other sounds.

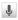

Voice Search<sup>™</sup>: Perform a Google search by speaking your search terms.

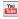

YouTube<sup>™</sup>: View and upload YouTube videos, right from your phone.

## Section 3: Call Functions

This section describes how to make, answer or end calls.

## Making Calls

Your phone offers multiple ways to make calls:

- Use the touch screen Keypad to enter the phone number or speed dial number.
- Call a contact from Contacts.
- Call a contact from Favorites.
- Return a call, or call a recent caller, from Call log.
- Voice dial using Voice Dialer.

## Making Calls Using the Phone Keypad

- 1. From the Home screen, touch **[**, **Phone**.
- Touch the digits of the telephone or speed dial number on 2. the Keypad.
- to place the call. 3. Touch

#### Making Calls using Speed Dials

Speed Dials are 1-, 2-, or 3-digit shortcuts (1 to 100) you assign to contacts, to allow you to quickly call the contact. For more information about setting speed dials, see "Speed Dials" on page 47.

From the Home screen, touch **[** Phone.

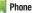

Touch the digits of the speed dial number on the Kevpad. 2. holding the last digit until the number dials.

## **Making Calls from Contacts**

A contact is an entry that you have created to store the name, numbers, and other information for people or groups of interest.

For more information, see "Contacts" on page 40.

- 1. From the Home screen, touch **P** Contacts.
- Slide your finger across the contact item. left to right. 2. - or -

Touch a contact to display its Contact entry, then touch

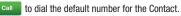

#### Making Calls using Voice Dialer

Place a call by speaking the name or number.

1. From the Home screen, touch **New Phone**, then touch

Voice Dialer.

– or –

From the Home screen, touch 🚼 Applications → 💿 Voice Dialer.

- "Listening" displays on screen, with a prompt to speak a command. Follow the voice prompts or touch an option. The following are some of the examples of the Voice Dialer commands:
  - Call <Name or #>: Call an entry in your Contacts list or a spoken phone number.
  - Dial <Name or #>: Call an entry in your Contacts list or a spoken phone number.
  - Redial <Name or #>: Repeat a recent call.
  - Open Calendar: Open your calendar.

## **Making Calls using Favorites**

Favorites are contacts that you designate as favorites by starring them. For more information about creating favorites, see *"Favorites"* on page 44.

- 1. From the Home screen, touch **Q** Phone.
- Touch the Favorites tab to display favorites and frequently-called numbers.
- **3.** Slide your finger across a favorite or frequent item, left to right.
  - or –

Touch a contact to display its Contact entry, then touch

to dial the default number for the Contact.

#### Making Calls from Call Log

Return a call, or call a number from a recent call stored in Call log. For more information about Call log, see *"Call Log"* on page 35.

- 1. From the Home screen, touch **[Contemposition**] Phone.
- 2. Touch the Call log tab to display recent calls.
- 3. Slide your finger left-to-right across a recent call to dial it.

#### **Three-Way Calling**

Merge two calls to set up a three-way call between you and two other parties.

#### Setting up a Multi-Party Call

- 1. Establish a call, either by dialing or answering an incoming call.
- Touch Add Call. The first call is placed on hold, and the Keypad displays.
- 3. Enter the second phone number, then touch
- Touch Merge calls. The two calls are joined into one, 3-way call.

## **Answering Calls**

You can answer incoming calls when the phone is locked or unlocked.

Touch and drag the green answer icon on the left side, to the empty space toward the right.

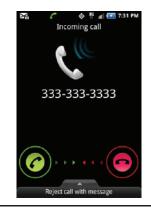

Tip: To silence the ringtone for an incoming call, press the Volume Key down.

#### Sending Calls to Voice Mail

When your phone alerts you to an incoming call, you can ignore the call to send the caller to voice mail, or ignore the call and send a message to the caller.

#### Ignoring a call

Touch and drag the red answer icon on the right side, to the empty space toward the left.

#### Ignoring a call with a message

Touch and drag the Reject call with message tab upward, then touch Create new message. Enter your message to the caller and touch Send.

## **Answering Call-Waiting Calls**

When you receive a call while on a call:

- Touch and drag green answer icon on the left side, to the empty space toward the right to answer the incoming call. The original call is placed on hold, and remains on hold until you end the second call, or swap calls back to the original call.
- Touch Swap to place a call on hold and return to the original call.

## **In-Call Options**

While in a call, you can use these features:

- Dialpad: Display a dialpad to enter numbers.
- End call: End the phone call.
- Add call: Display the Dialer to set up a multi-party call.
- Speaker: Enable or disable speakerphone.
- Mute: Mute or unmute your voice on the call.
- Bluetooth: Switch the call's audio to a Bluetooth headset.

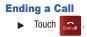

# Call Log

When you place, answer, or miss a call, a record of the call is saved in the Call log. You can make calls or send messages from Call log, or save call information to a contact record.

# Accessing Call Log

► From the Home screen, touch Phone → Call log.

# Sending Messages using Call Log

Create a new message, with the phone number from Call log entered in the To list.

1. From the Home screen, touch  $\mathbb{Q}$  Phone  $\rightarrow$ 

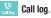

Touch and hold on a call record, then select Send message.
 – or –

Slide your finger right-to-left across a recent call.

 Continue creating the message. For more information, see "Creating and Sending Messages" on page 53.

## **Creating or Updating Contacts Using Call Log**

- From the Home screen, touch N Phone →
   Call log.
- Touch and hold on a call record, then select Add to Contacts from the pop-up menu.
- Continue entering contact information. For more information, see "Contacts" on page 40.

## Managing the Call Log

## **Deleting Call log records**

- From the Home screen, touch Phone →
   Call log.
- While viewing the Call log, press the 
   Menu Key, then
   touch Delete.
- Touch call records to mark them for deletion, or touch Select all. A check indicates marked records.
- 4. Touch Delete to delete marked records.

## Filtering Call log records

- From the Home screen, touch N Phone →
   Call log.
- While viewing the Call log, press the 
   Menu Key, then
   touch View by.
- Select a filter type, from All logs, Missed calls, Dialed calls, or Received calls.

## **Viewing call durations**

View the length of the Last call, all Dialed calls, all Received calls, or All calls.

- From the Home screen, touch Phone →
   Call log.
- While viewing the Call log, press the 
  Menu Key, then touch Call duration.

This section explains how to manage your contacts and accounts.

## Accounts

Your phone provides the ability to synchronize information from a variety of accounts, including Google, a Corporate server, social networking sites such as Facebook and Twitter, and other accounts. With synchronization, you can ensure that information on your phone is updated with any information that changes in your accounts.

With Corporate Exchange and Google accounts you can synchronize Calendar events and Contacts.

## Synchronizing your accounts

You can choose to have your phone automatically maintain synchronization with your accounts, or manually synchronize each account when you want to check messages.

You may also choose to limit automatic or background synchronization to extend battery life.

- From the Home screen, press the 
   Menu Key, then
   touch Settings → Accounts & sync.
- 2. Set synchronization options:
  - Background data: When enabled, applications can sync, send, and receive data at any time.
  - Auto-sync: When enabled, applications can sync data automatically, at any time. You can manually sync accounts with the Sync option available in the accounts.

## **Setting Up Accounts**

Set up and manage your synchronized accounts with the Accounts & sync setting.

For information about setting up other, non-synchronized accounts, see "Configuring Email Accounts" on page 56.

#### Adding an account

- From the Home screen, press the Menu Key, then touch Settings → Accounts & sync → Add account.
- Touch an account provider, then follow the prompts to enter your credentials and sign in.
- The phone communicates with the provider's server to set up your account on the phone.

#### **Managing accounts**

- Choose an account, then touch a setting to enable or disable synchronization. When enabled, a check mark appears in the check box.

#### **Removing an account**

- Important!: Removing an account also deletes all of its messages, contacts and other data from the phone.
  - From the Home screen, press the Menu Key, then touch Settings → Accounts & sync.
  - 2. Touch an account to display its settings.
  - Touch Remove account, then follow the prompts to remove the account and delete all its messages, contacts and other data.

#### Adding a Corporate account

- Press the 
   Menu Key, then touch Settings → Accounts & 
   sync.
- 2. Touch Add account → Corporate.
- Follow the prompts to enter your credentials and other details.
- 4. The phone communicates with the provider's server to set up your account on the phone.
- Your Corporate account appears in the Manage accounts area of the Accounts & sync screen, and in the Email application.

#### Managing a Corporate Exchange account

- Touch your Corporate account to display it, then touch Account settings for settings.

#### Adding a Facebook account

- 2. Enter your Email and Password, then touch Log in.
- 3. Follow the prompts to complete the setup.

#### Setting Up a Twitter account

- From the Home screen, press the Menu Key, then touch Settings → Accounts & sync → Add account →Twitter.
- 2. Enter your Email and Password, then touch Log in.
- 3. Follow the prompts to complete the setup.

# Contacts

To access Contacts:

From the Home screen, touch 🔼 Contacts.

# **Creating Contacts**

From the Home screen, touch P Contacts →

+ Create contact. The Create contact screen displays.

- If prompted, touch an account for saving the contact (available options depend on the accounts you have set up, and whether a memory card is installed):
  - Phone: Saves to the phone's Contacts.
  - Google: Saves to your Google account.
  - Corporate: Saves to your Corporate Exchange account.
- 3. Touch contact fields to enter information:
  - Touch the blank **Photo** to choose a picture to identify the contact. You can select from your album or take a new photo.
  - Touch First name, then enter a first name for the contact.
  - Touch Last name, then enter a last name for the contact. After entering a last name touch S to enter a Name prefix, Middle name, Name suffix, Phonetic given name, Phonetic middle name, or Phonetic family name.

- Touch Phone number to enter a phone number, then touch the Label button to choose a label, from Mobile, Home, Work, Work Fax, Pager, Other, or Custom to create a new label. To add another number, touch .
- Touch IM to enter an instant message address, then touch the label button to choose a label, from Google Talk, AIM, Windows Live, Yahoo!, Skype, QQ, ICQ, Jabber, or Custom to create a new label. To add another IM address, touch .
- Touch **Groups** to assign the contact to a group. For more information about Groups, see "*Groups*" on page 45.
- Touch Ringtone to choose a ringtone for the contact.
- Touch Postal address to enter a mailing or shipping address.
- Touch Organization to enter an affiliation.
- Touch More to add more fields, including Notes, Nickname, Website, Internet call, Birthday, or Anniversary.
- 4. When you finish entering information, touch save

#### **Creating Contacts from Call log**

Save a phone number from a recent call record to create a new contact, or update an existing contact.

For more information, see *"Creating or Updating Contacts Using Call Log"* on page 35.

#### **Creating Contacts from the Phone Keypad**

Enter a phone number with the Phone Keypad, then save it.

- 1. From the Home screen, touch **[Contemposition**] Phone.
- 2. Touch the digits of the phone number on the Keypad.
- Touch Add to Contacts, then select Create contact from the pop-up menu.
- Continue entering contact information. For more information, see "Creating Contacts" on page 40.
- Tip: While entering a phone number, you can add waits or pauses. Enter the number up to the pause or wait, then press the Menu Key to select Add 2 sec pause or Add wait.

## **Updating Contacts**

Make changes to update an existing contact.

- **1.** From the Home screen, touch **P** Contacts.
- Touch a contact to view its information, then press the Menu Key to select Edit.

- or -

Touch and hold a contact, then select Edit from the menu.

 Continue entering contact information. For more information, see "Creating Contacts" on page 40.

## **Updating Contacts from the Phone Keypad**

Enter a phone number with the Phone Keypad, then save it.

- **1.** From the Home screen, touch **[**, **Phone**.
- 2. Touch the digits of the phone number on the Keypad.
- Touch Add to Contacts, then select Update existing from the pop-up menu.
- Select a contact to update, then touch Save, or continue entering contact information. For more information, see "Creating Contacts" on page 40.

#### **Updating Contacts from Call log**

Save a phone number from a recent call record to create a new contact, or update an existing contact.

For more information, see *"Creating or Updating Contacts Using Call Log"* on page 35.

### **Get Friends**

Use the Get Friends feature to sync with your accounts. You can choose an account you've already set up on your phone, or set up a new account.

For more information, see "Setting Up Accounts" on page 38.

- 1. From the Home screen, touch [2] Contacts.
- 2. Press the E Menu Key then touch Get friends.
- 3. Touch Add Account, then touch an account.
- 4. Press the 🔲 Menu Key, then touch Sync now.

# **My Profile**

My profile is your own contact record. You can send My profile as a vCard via Bluetooth or as an attachment via  $Gmail^{TM}$ .

#### **Viewing My Profile**

- 1. From the Home screen, touch **P** Contacts.
- Press the Menu Key, then touch My profile to display your contact information.
- To add information to your profile, press the Menu Key, then touch Edit. For more information, see "Creating Contacts" on page 40.

## **Sending My Profile**

You can send My Profile as a vCard via Bluetooth, or as an attachment to a Gmail, Email or message.

- **1.** From the Home screen, touch **P** Contacts.
- Press the 
  Menu Key, then touch My profile to display your contact information.
- 3. Press the Figure Menu Key, then touch Send namecard via.
- 4. Choose a sending method, then follow the prompts to send the profile.

#### **Joining Contacts**

Your phone can synchronize with multiple accounts, including Google, Corporate Exchange, and other providers, plus social networking sites like Facebook and Twitter. When you synchronize contacts from these accounts with your phone, you may have multiple contacts for one person.

Joining contact records allows you to see all the contact's numbers and addresses together in one Contact record. Joining also helps you keep your contacts updated, because any changes that your contacts make to their information in the respective accounts is automatically updated the next time you synchronize with the account.

#### **Joining contacts**

- From the Home screen, touch Placets.
- 2. Touch a contact to display its information.
- 3. Press the Annu Key, then touch Join contact.
- 4. Touch an imported contact record to join it to the Phone contact.

#### **Removing joined contacts**

- **1.** From the Home screen, touch **[2]** Contacts.
- 2. Touch a contact to display its information.
- 3. Touch the Joined Contacts field to display joined contacts.
- 4. Touch a contact to remove it from the displayed contact.

## **Contacts Display Options**

- **1.** From the Home screen, touch **P Contacts**.
- Press the 
   Menu Key, then touch More → Display
   options to set these options:
  - Touch **Only contacts with phone numbers** to restrict display to contact records containing phone numbers.
  - Touch **Sort by** to list contacts by first or last name.
  - Touch **Display contacts by** to show contacts by first or last name.
  - Under Select contacts to display, touch an account to select contacts by group.
- **3.** Touch Done to save options.

#### **Exporting and Importing Contacts**

## Sending Namecards (vCard)

You can send contact namecards as vCards via Bluetooth, or as an attachment to a Gmail<sup>™</sup>, Email or message.

Important!: Not all Bluetooth devices will accept contacts, and not all devices support transfers of multiple contacts. Check the target device's documentation.

- 1. From the Home screen, touch [2] Contacts.
- Touch contacts to mark them for sending, or touch Select all to mark all contacts. A check mark appears in the check box for marked contacts.
- Touch Send, then choose a sending method and follow the prompts to send the profile.

#### Importing or Exporting Using a Memory Card

You can export your contact list to an installed memory card, or import a list of contacts (previously exported) from a memory card.

- 1. From the Home screen, touch **P** Contacts.
- 2. Press the E Menu Key, then touch Import/Export.
- Touch an option, then follow the prompts to complete the operation.

## **Favorites**

Mark contacts with a star to identify them as Favorites.

Favorites display on the Favorites tab in the Phone, for fast dialing or messaging, and are indicated by the + in Contacts.

#### **Creating Favorites**

- 1. From the Home screen, touch 🔼 Contacts.
- Touch and hold on a phone or email contact, then select Add to Favorites from the pop-up menu.

– or –

Touch any contact to display it, then touch the  $\Rightarrow$  Star at the top right of the screen.

# Groups

Assign contacts to Groups to make searching for contacts faster, or to quickly call or send messages to group members.

## **Accessing Groups**

From the Home screen, touch  $\mathbb{P}$  Contacts  $\rightarrow$  Groups.

## **Creating a New Group**

- **1.** From the Home screen, touch  $[\begin{smallmatrix} -4.5]{\begin{smallmatrix} -4.5\\ -4.5\\ -4$
- 2. Press the E Menu Key, then touch Create.
- 3. Touch the Group name field to enter a name for the group.
- Touch Ringtone to choose a ringtone for calls from members of this group.
- 5. Touch save to save the new group.

# **Editing a Group**

- **1.** From the Home screen, touch  $\square$  Contacts  $\rightarrow$  Groups.
- Touch a group to view its information, then press the
   Image: Menu Key to select Edit group.
   - or

Touch and hold a group, then select **Edit group** from the menu.

 Make desired changes to the group name or ringtone, then touch save to save the changes.

# **Deleting a Group**

- **1.** From the Home screen, touch  $\mathbb{R}$  Contacts  $\rightarrow$  Groups.
- 2. Press the 🔲 Menu Key, then touch Delete.
- Touch a group to mark it for deletion, or touch Select all to mark all groups. When selected, a check mark appears in the check box.
- 4. Touch Delete, then choose Group only or Group and group members.

## **Adding Contacts to a Group**

Tip: You can also add a contact to a group when you create the contact. For more information, see "Creating Contacts" on page 40.

- **1.** From the Home screen, touch [P] Contacts  $\rightarrow$  Groups.
- 2. Touch a Group to display it, then touch 🕂 Add member.
- Touch contact(s) to mark with a check mark for addition, or touch Select all to mark all contacts. When selected, a check mark appears in the check box.
- 4. Touch Add to add the selected contact(s).

## **Removing Contacts from a Group**

Tip: You can also add a contact to a group when you edit the contact. For more information, see "Updating Contacts" on page 41.

- 1. From the Home screen, touch  $\mathbb{R}$  Contacts  $\rightarrow$  Groups.
- 2. Touch a Group to display it.
- 3. Press the E Menu Key, then touch Remove member.
- Touch contact(s) to mark them for removal, or touch Select all to mark all contacts. When selected, a check mark appears in the check box.
- 5. Touch Remove to remove the selected contact(s).

#### Sending a Message to Group Members

- **1.** From the Home screen, touch  $\mathbb{R}$  Contacts  $\rightarrow$  Groups.
- 2. Touch and hold on a Group, then select Send message or Send email.

– or –

Touch a group to display it, then press the Final Menu Key to select Send message or Send email.

- 3. Touch contacts to mark them as recipients for the new message, then touch send.
- The new message opens, with the marked contacts as recipients. Continue creating the message, as desired. For more information, see "Creating and Sending Messages" on page 53.

# History

History displays all calls, messages, emails, IMs, Facebook and Twitter messages sent and received from contacts.

- **1.** From the Home screen, touch  $\mathbb{P}$  Contacts  $\rightarrow$  History.
- A list of calls, messages and emails displays, sorted by time, with most recent first.
- 3. Press the Figure Menu Key for these options:
  - Delete: Erase history records.
  - View by: Filter records by type. Choose from Call, Message, Facebook, or Twitter.

## Activities

Use Activities to view updates to Contacts from your social networking accounts, such as Facebook and Twitter.

Note: If you haven't updated Contacts from any accounts, the Activities tab will be blank.

From the Home screen, touch  $[\[mathbb{R}]]$  Contacts  $\rightarrow$  Activities.

# **Speed Dials**

Speed Dials are 1-, 2-, or 3-digit shortcuts (1 to 100) you assign to contacts, to allow you to quickly call the contact.

Note: Some Speed Dials are reserved by default, and cannot be assigned: Speed Dial 1 is reserved for Voicemail. Speed Dial 97 is reserved for balance inquiries. Speed Dial 98 is reserved for minutes inquiries. Speed Dial 98 is reserved for payment inquiries. Speed Dial 100 is reserved for data call inquiries.

#### **Assigning Speed Dials**

- **1.** From the Home screen, touch **P** Contacts.
- 2. Press the  $\square$  Menu Key, then touch More  $\rightarrow$  Speed dial.
- 3. A list of speed dials displays. Touch a speed dial, then touch a contact to assign the contact to the speed dial.

#### **Removing or Reassigning a Speed Dial**

- **1.** From the Home screen, touch **P Contacts**.
- 2. Press the  $\blacksquare$  Menu Key, then touch More  $\rightarrow$  Speed dial.
- 3. Press the E Menu Key, then touch an option:
  - Change order: Touch an assigned speed dial, then touch a new speed dial location to change the order.
  - Remove: Touch a speed dial to remove it.

Contacts and Accounts 47

## **Text Input Methods**

Your phone offers these input methods:

- Samsung keypad: The Samsung keypad is a virtual QWERTY keyboard that allows you to enter text by touching keys on the screen. Samsung keypad includes optional XT9 predictive text, which matches your key touches to common words so that you can select the word to enter it into your text.
- Swype: Swype is a new text input method that allows you to enter words by gliding your finger over the virtual QWERTY keyboard, lifting your finger between words. You can also enable Word prediction, which matches your key touches to common words.
- Voice input: The virtual QWERTY input methods offer optional voice input, so you can speak text to enter.

## **Choosing the Input Method**

When entering text via the touch screen, you can select a text input method.

 Touch and hold on a text input field, then select an input method.

## **Entering Text Using Swype**

Swype is a new way to enter text on touch screens. Instead of touching each key, use your finger to trace over each letter of a word. For each word, place your finger on the first letter and glide to the subsequent letters, lifting on the last letter.

This example shows how to enter the word "this". Put your finger down on the "t", and without lifting, glide it to the "h", then to the "i" then over to the "s".

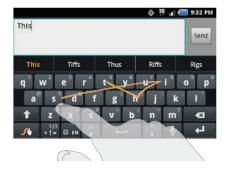

Here are a few tips to get you started:

- Spacing is automatic: When you finish a word, just lift your finger and start the next word.
- Double letters: Just "scribble" on the key.
- Capitalization: Swype recognizes and capitalizes the first word of sentences. If you want to capitalize a word that isn't at the beginning of a sentence, just glide above the keyboard before gliding over the next letter.
- Contractions: Swype recognizes most words that include an apostrophe; just swype the letters of the word, including the apostrophe.
- Punctuation: Tap and hold a key to view a punctuation menu and make a selection.
- Accented characters: Just glide through the letters of the word. Swype usually recognizes the word and correctly accents the letters.
- Error correction: If you make a mistake, double-tap on the word you want to change.

## **Configuring Swype**

Configure Swype options.

- For more information, see "Swype" on page 108.
- While entering text, touch and hold the 💦 Swype Key.

# Swype Help

While entering text, you can get tips and help about using Swype.

• Touch and hold **Swype** to access Settings for the **How to Swype** tutorial.

# **Entering Symbols and Numbers**

Using the Swype Keyboard:

- Touch and hold on a key to enter the character at the top of the key.
- Touch and hold on a key until a menu of all characters available on that key appears, then touch a character to enter it.
- To enter common symbols and numbers, touch 123 +1= to switch to Symbol mode, then touch a key.
- For more symbols, Touch  $\frac{123}{+!=} \rightarrow \uparrow$ , then touch a key.

# Using the Numeric Keyboard

Switch to a Numeric Keyboard, to quickly enter numbers and mathematical operators.

► Touch and hold <sup>123</sup>

# **Editing Keyboard**

The Editing Keyboard provides a quick way to move the cursor and highlight text. If the application in which you are working supports editing, you can cut, copy or paste highlighted text.

**•** Touch and hold  $\begin{bmatrix} EDT \\ ABC \end{bmatrix}$  to access the edit options.

# **Using Swype Speech Recognition**

Enter text by speaking. Swype recognizes your speech and enters text for you.

► Touch the Speech Recognition Key. At the Speak now prompt, speak the text you want to enter.

## **Entering Text Using the Samsung Keypad**

The Samsung keypad is a custom virtual QWERTY keyboard, featuring optional XT9 predictive text. Input characters by tapping the on-screen keys with your finger, or use speech recognition.

You can enable XT9 predictive text, to have the Samsung keypad match your key touches to common words and displays them. Select a word from the display to insert it into your text.

| č 🖂                                                                                                    |   |          |   |   |   | ♦ ¶ | ° al 🖸 | 8:11 PM |
|----------------------------------------------------------------------------------------------------|---|----------|---|---|---|-----|--------|---------|
| This                                                                                                    |   |          |   |   |   |     |        |         |
|                                                                                                    |   |          |   |   |   |     |        | Next    |
|                                                                                                    |   |          |   |   |   |     |        |         |
| $\mathbf{Q}^{T} \mathbf{W}^{T} \mathbf{E}^{S} \mathbf{R}^{S} \mathbf{T}^{S} \mathbf{Y}^{T} \mathbf{U}^{T} \mathbf{I}^{S} \mathbf{O}^{S} \mathbf{P}^{S}$ |   |          |   |   |   |     |        |         |
| Α                                                                                                    | S | D        | F | G | Н | J   | К      | L       |
| 1                                                                                                    | z | x        | С | V | В | Ν   | М      |         |
| ?123                                                                                                    | Ŷ | <b>L</b> |   |   |   | •   | ۵      | 4       |

## **Configuring Samsung keypad**

Configure the Samsung keypad to your preferences.

- For more information, see "Samsung keypad" on page 109.
- While entering text, touch

#### **Entering Upper and Lower Case Letters**

The default case is lower case (abc). Enter upper and lower case alphabet letters by touching to toggle the case, before touching the letter key(s).

- Touch once to switch from abc to Abc mode (the arrow turns blue)
- Touch and hold to switch to ABC mode (the key turns blue)

#### **Entering Symbols and Numbers**

To enter common symbols, touch <sup>7123</sup>/<sub>2125</sub> to switch to symbol mode, then touch the corresponding key.

To enter less-common symbols, touch  $2123 \rightarrow 1/3$  , then touch the corresponding key.

Enter numbers by touching <sup>7123</sup>, then touching the number keys.

#### Using Samsung keypad Speech Recognition

Enter text by speaking. Samsung keypad recognizes your speech and enters text for you.

▶ Touch the 🔮 Voice Input Key.

Note: To use Voice input, you must enable Voice input in Samsung keypad settings. For more information, see "Samsung keypad" on page 109.

# **Editing Text**

Use the text selection tools to select text or position a cursor for inserting text, then use the editing tools to select, cut, copy and paste text.

Note: Some applications do not support editing, or may offer other ways to select and modify text.

#### Inserting new text

Touch the text to display the insertion cursor (touch and drag the cursor into position in the text if needed).

#### Selecting text

- Touch the text to display the insertion cursor, then touch the cursor to display edit tools.
- Touch Select word or Select all from the pop-up menu to display the selector cursors. Touch and drag the cursors to highlight the text you want to select.

Tip: Touch Select all in the Application bar to select all text in the field. Touch on another area of the screen or touch **Done** to unselect the text.

#### **Copying or cutting text**

- Touch the text to display the insertion cursor, then touch the cursor to display edit tools.
- Touch Select word or Select all to display the selector cursors.
- Touch and drag the cursors to highlight the text you want to select, then touch Cut or Copy from the pop-up menu.

#### Pasting copied or cut text

- Touch in a text entry field to display the insertion cursor (touch and drag the cursor into position in the text, if needed).
- Touch Paste from the pop-up menu to insert previously cut or copied text.

Note: If the Paste pop-up menu does not appear automatically, touch the insertion cursor to display it.

# **Section 6: Messaging**

This section describes how to send and receive messages, and other features associated with messaging.

# **Types of Messages**

Your phone supports these types of messages:

- Text messages: Send and receive simple messages containing text to other mobile phones or email addresses (also known as SMS).
- Multimedia messages: Send and receive text messages with pictures, video, and/or sound to other mobile phones or email addresses (also known as MMS).
- Mobile IMs: Exchange Instant Messages with other users of popular messaging sites.
- Email: Send and receive email from your email accounts, including Corporate Exchange mail.
- Gmail<sup>™</sup>: Send and receive Gmail from your Google account.
- Voice Mail: Retrieve voice messages from callers.
- Google Talk<sup>TM</sup>: Chat with other Google Talk users.

Note: Messaging service availability depends on your network and service plan. Multimedia Messaging charges apply per your Calling Plan. Monthly plans are available. Higher rates apply for International Multimedia Messaging (when available). Compatible Device required. Consult with your service provider for more information.

# **Text and Multimedia Messaging**

Your phone can send and receive text and multimedia messages.

## **Creating and Sending Messages**

Create a message using the touchscreen or keyboard.

- From the Home screen, touch P Messaging → New message.
- At the To field, enter a name, phone number or email address. Use these methods for selecting recipients:
  - As you enter characters, matching contacts appear. Touch a contact to add it to the list.
  - Touch **Recent** to choose recipients from recent messages.
  - Touch **Contacts** to choose recipients from Contacts.
  - Touch **Group** to add a group to recipients.
- At the Type to compose field, enter the message. For more information about entering text, see "Entering Text" on page 48.

- 4. While composing the message, press the **Menu Key** for options:
  - Add subject: Add a subject field (converts the message to MMS).
  - Attach: Add an attachment to the message (converts the message to MMS).
  - Add text: Add text about Contacts names, Calendar events or attach a memo.
  - Insert smiley: Choose a smiley to insert.
  - Discard: Cancel the message.
  - Priority level: Set the urgency of the message, Normal or High.
- To add an attachment to the message, touch Attach, then select an option and follow the prompts. Attaching media changes the message to a multimedia (MMS) message.
- 6. Touch send to send the message.

## **Creating and Sending Messages from Contacts**

A contact is an entry that you have created to store the name, numbers, and other information for people or groups of interest. For more information, see *"Contacts"* on page 40.

You can create a new message addressed to a contact, right from the contact entry.

- **1.** From the Home screen, touch **P** Contacts.
- Slide your finger across the contact entry, right to left.
   or –

Touch a contact to display its Contact entry, then touch **Send message** to create a message to the Contact.

## **Creating and Sending Messages from the Phone Keypad**

You can enter a phone number and create a new message in the Phone Keypad.

- 1. From the Home screen, touch **Q** Phone.
- 2. Enter the phone number.
- 3. Touch 🔛 to create a message to the number.

### **Managing Messages**

#### **Threaded View**

Messages you send and receive to the same contact, number or address are grouped together as a "thread". Threads allow you to see all the messages you exchanged with a recipient.

- 1. From the Home screen, touch 🔛 Messaging.
- Message threads display by contact, number, or address. While viewing message threads, you have these options:
  - Touch and hold a thread to choose options, including:
    - View Contact / Add to Contacts: View the contact record, or save the sender/recipient's information.
    - Delete thread: Erase the entire message thread.
  - Press the **Menu Key** for options, including:
    - Compose: Create a new message.
    - Delete threads: Touch message threads to mark them for erasure, or touch Select all to mark all message threads for erasure.
    - Search: Enter characters to search messages and recipient lists.
    - Settings: Configure message settings.

## **Message Settings**

Configure settings for message storage, delivery, or alerts.

- 1. From the Home screen, touch 🔛 Messaging.
- 2. Press the Figure Menu Key, then touch Settings for options:
  - Storage settings:
    - Delete old messages: When enabled, messages are automatically erased when storage reaches default limits. When disabled, the phone will prompt you to delete old messages to make room.
    - Text message limit: Set the number of messages per conversation.
    - Multimedia message limit: Set the number of messages per conversation.
  - Text message (SMS) settings:
    - Delivery reports: When enabled, you receive a delivery reports for text messages you send.
  - Multimedia message (MMS) settings:
    - Delivery reports: When enabled, you receive a delivery report for multimedia messages you send.
    - Auto-retrieve: When enabled, MMS messages download automatically. When disabled, the phone prompts for download.
    - Roaming auto-retrieve: When enabled, MMS messages download and display automatically when roaming. When disabled, the phone prompts you to download new MMS messages.

- Notification settings:
  - Notifications: Enable or disable message alerts in the status bar.
  - Select ringtone: Choose a sound for message alerts.
  - Vibrate: Enable or disable vibration for message alerts.
- Callback number
  - Enable Callback number: Enter a default call back number.
  - Callback number: Displays callback #.
- Signature:
  - Enable Signature: When enabled, the text you enter at Signature Text is included in all messages you send.
  - Signature Text: Enter text to include as a signature at the end of messages you send.

# Email

Send and receive email using popular email services.

## **Configuring Email Accounts**

You can configure Email for most accounts in just a few steps.

### **Configuring the first email account**

- Select your email provider, then follow the prompts to set up your email account.

## **Composing and Sending Email**

- 3. Touch fields to enter recipients and the email text.
- While composing a message, press the Menu Key for options.
- 5. Touch **Attach** to add a file to the message.
- 6. Touch Send to send the message.

#### **Managing Emails**

#### **Refreshing Your Email Account**

Refresh your account to update accounts on your phone from the providers' servers.

1. From the Home screen, select  $\square$  Applications  $\rightarrow$ 

o Email.

2. Press the 🔲 Menu Key, then touch Refresh.

Note: You can also set up automatic synchronization in Account & sync settings. For more information, see "General sync settings" on page 103.

#### **Email Account Settings**

Use Account settings to configure handling of your email.

Note: Some email accounts may have different, or additional, settings.

- 2. Touch an account to view it, then press the Figure Menu Key.
- 3. Touch More → Account settings for options.

# Gmail

## Setting Up Your Gmail Account

The first time you launch Gmail™, your phone will prompt you to set up your Google account.

- 2. Follow the prompts to sign in, or create a new account.
- 3. The phone communicates with the Google server to set up your account and synchronize your email.
- Note: You can use more than one Google account on your phone. To add another account, use the Menu Key → Accounts option.

## **Refreshing Your Gmail Account**

Refresh your account to update messages on your phone.

- 2. Press the 🔲 Menu Key, then touch Refresh.

Note: You can also set up automatic synchronization in Account & sync settings. For more information, see "General sync settings" on page 103.

#### **Composing and Sending Gmail**

- From the Home screen, select Applications →
   Mail.
- 2. Press the 🔲 Menu Key, then touch Compose.
- Touch fields and to compose the message. While composing, press the 
   Menu Key for options.
- 4. Press the 🔲 Menu Key, then touch Send.

## **Managing Your Gmail Account**

Use menu options to manage your Gmail.

- 2. Press the 🔲 Menu Key for options.

# **Google Talk**

Chat with other Google Talk users.

Note: Talk requires that you have a Google account set up on your phone. For more information, see "Setting Up Accounts" on page 38.

If you set up your Google account, you are automatically logged in.

► From the Home screen, select Applications → talk) Talk.

# Voice Mail

All unanswered calls to your phone are sent to voice mail, even if your phone is turned off, so you'll want to set up your voice mail and personal greeting as soon as you activate your phone.

#### Setting up Voice Mail

- 1. From the Home screen, touch 🔣 Pl
  - n **Phone**.
- 2. On the keypad, dial \*86, then touch

– or –

Touch and hold  $1 \infty$ .

 Follow the automated instructions to set up your new password and record a greeting.

#### **Checking Voice Mail**

- 1. From the Home screen, touch **[New Phone**.
- 2. On the keypad, dial \*86, then touch

– or –

Touch and hold  $1 \infty$ .

3. Follow the automated instructions to manage voice mail.

58

## Browser

Your phone is equipped with a full HTML Browser, which allows vou to access the internet.

From the Home screen, select Strowser.

## Navigating the web

#### **Command Kevs**

- Press the Stack Key to return to the previous page.
- To go forward, press the **Menu Kev**, then touch **Forward**.

## **Touching and dragging**

 Touch and drag your finger on the screen to navigate pages, and to reposition pages within the screen.

#### Entering text in a field

 While browsing, touch a text field to display the virtual QWERTY keyboard to enter text.

#### Zoom

Tap the screen twice to zoom in or out.

#### Selecting items on a page

While browsing pages, use gestures and menus to navigate:

- Touch an item to select it.
- Touch a hyperlink to follow the link.
- Touch and hold on a hyperlink for options.

#### **Entering a URL**

Access a website quickly by entering the URL.

- 1. From the Home screen, select 🚑 Browser.
- 2. Touch the URL field at the top of the screen, then enter the URL.
- 3. As you enter characters, potential matches display. Continue entering characters, or touch a match to complete the URL and load the page.

#### **Copying text**

Copy information from a web page.

- 1. From the Home screen, select 🦲 Browser.
- 2. Browse to the desired website.
- Touch and hold on the text to enable the text selector, then 3 use the onscreen tools.

#### **Using Browser Windows**

You can have multiple windows open at one time, and you can switch between windows.

- 1. From the Home screen, select 🜏 Browser.
- To open a new window, press the Menu Key, then touch New window.
- To switch to another open window, press the Menu Key, then touch Windows. Touch a window to display it.
- To close a window, press the Menu Key, then touch Windows. Touch Close beside a window to close it.

## **Using Bookmarks**

While browsing, bookmark a site to quickly access it later.

#### **Creating a bookmark**

- 1. From the Home screen, select 🦪 Browser.
- 2. Browse to the desired website, then touch 🖪 Bookmarks.
- The new website is displayed as a thumbnail with the command Add. Touch the bookmark to add it.
- At the Add bookmark prompt, confirm the Name and Location for the bookmark, then touch OK to save it.

#### Accessing bookmarks and history

Launch a bookmarked page, or reload recent pages.

- 1. From the Home screen, select 🌏 Browser.
- 2. Touch 🖪 Bookmarks next to the URL field.
- 3. On the tabs, use these options:
  - Touch an item to load the page.
  - Touch and hold on an item for options.
  - Press the **Menu Key** for more options.

#### **Browser Menu**

- 1. From the Home screen, select 🌏 Browser.
- While viewing a web page, press the Menu Key for options:
  - New window: Open a new browser window. The previous browser windows remain open in the background (use the Windows option to switch between windows).
  - · Windows: Switch between windows, or open a new window.
  - Browser brightness: Adjust the screen brightness, if the Brightness setting is not set to Automatic.
  - Refresh: Update the current page's content from the server.
  - Forward: Move forward to a previously-viewed page.
  - More: Access more browser settings.

## **Google Search**

Use Google to search the Web, and for content on your phone.

Tip: Google Search is available as a widget. For more information about Widgets, see "Adding Widgets to the Home screen" on page 25.

 From the Home screen, press the Q Search Key. – or –

From the Home screen, touch **■** Applications → **S** Google Search.

- 2. Enter search criteria. Search results display automatically. Touch a search result to display it in a browser window.
- To choose items for searching, press the Menu Key for settings.

# **Google Maps**

Use Google Maps to find your current location, get directions, and other location-based information. The Google Maps shortcut appears by default on the Home screen.

- Note: You must enable location services to use Maps, and some features require Standalone or Google location services. For more information, see "Location & security" on page 97.
  - ► From the Home screen, touch Maps . - or -From the Home screen, touch Applications → Maps.

Tip: A shortcut to Maps appears on the Main Home screen by default.

#### **Navigating the Map**

#### Zooming

- Double-tap on the screen to zoom in.
- Touch Zoom in or Zoom out.

## Scrolling

• Touch and drag on the screen to reposition the map in the display.

## Touch

• Touch an icon on the map to display information about the location.

Web 61

# Latitude

Use Google Latitude  ${}^{\rm TM}$  to locate your friends on a map, and share or hide your location.

► From the Home screen, touch Applications → Latitude.

# Navigation

Use Google Navigation to search for locations, and get turn-byturn directions.

Note: You must enable location services to use Navigation, and some features require Standalone or Google location services. For more information, see "Location & security" on page 97.

► From the Home screen, touch Applications → Navigation.

# **Places**

Google Places<sup>™</sup> uses your location to help you find destinations.

Note: You must enable location services to use Navigation, and some features require Standalone or Google location services. For more information, see "Location & security" on page 97.

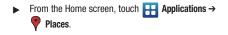

# YouTube

View and upload YouTube videos, right from your phone.

► From the Home screen, select Applications → You YouTube.

# Section 8: Music

## **Music Player**

Music Player plays songs from an installed memory card.

Note: SRS CS Headphone<sup>™</sup> delivers a 5.1 surround sound experience over standard headphones or earbuds when listening to multichannel content, such as DVD movies.

WOW HD<sup>™</sup> significantly improves the playback quality of audio, delivering a dynamic 3D entertainment experience with deep, rich bass and high frequency clarity for crisp detail.

1. From the Home screen, select  $\square$  Applications  $\rightarrow$ 

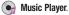

- Music Player scans your memory card and displays your songs on the All. Plavlists. Albums. or Artists tabs.
- 3. Touch a song or playlist to begin playback.

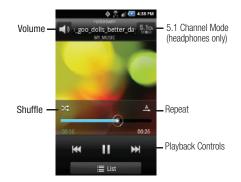

- 4. During playback, use the sound and playlist controls:
  - Volume: Touch to activate on-screen volume control, then touch and drag on the scale to set volume. You can also press the Volume Key on the side of the phone to adjust playback volume.
  - Shuffle: When enabled, songs play in random order. When disabled, songs play in the order they appear in List view.
  - **Repeat**: Touch to repeat the current song, repeat all songs, or disable repeat mode.
  - List / Now Playing: Touch List to switch to a list view of songs. Touch Now Playing to display the current song title and details.
  - 5.1 Channel Mode: When listening with optional headphones, touch to enable 5.1 Channel Mode for stereo sound.
  - · Playback controls:
    - Touch  $\blacktriangleright \triangleright$  to advance to the next song. Touch and hold  $\blacktriangleright \triangleright$  to scan forward through the current song.
    - Touch  $|\!\!\!\!| \!\!\!| \!\!\!| \!\!\!| \!\!\!|$  to go back to the previous song. Touch and hold  $|\!\!\!| \!\!\!| \!\!\!| \!\!\!| \!\!\!|$  to scan backward through the current song.
    - − Touch II to pause playback. Touch ► to resume playback.
- Tip: When you're playing music in the background, playback controls are available in the Notification Panel. For more information, see "Notification Panel" on page 19.

## **Creating a Playlist**

- **1.** From the Home screen, select **Applications**  $\rightarrow$ 
  - Music Player → Playlists.
- Touch the 
   Menu Key → Create, then touch the name field to enter a name for the playlist.
- 3. Touch Save to save the new playlist.
- To add music to the new playlist, touch Add music, then select songs to add.

# **Adding Songs to Playlists**

## Adding a single song to a playlist

- Touch and hold on a song, then choose Add to playlist from the pop-up menu.
- 3. Choose one of these options:
  - Touch a playlist to add the selected song to the playlist.
  - Touch Create playlist to create a new playlist and add the selected song to it.

#### Adding multiple songs to a playlist

- From the Home screen, select P Applications → Music Player.
- Touch the **Menu Key** → Add to playlist. 2.
- Touch songs to select them, or touch Select all. When 3. selected, a checkmark appears in the checkbox.
- Touch Add, then select a playlist, or touch Create playlist to 4. create a new playlist.

## Setting a Song as a Ringtone

You can set a song as a ringtone for all voice calls, for calls from an individual contact, or as an alarm tone.

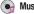

- Music Player.
- Touch and hold on a song, then touch Set as and choose 2. from these options:
  - Phone ringtone: Set the song as the default ringtone for all incoming voice calls.
  - Caller ringtone: Choose a contact to set the song as the ringtone for calls from the contact
  - Alarm tone: Set the song as the alarm ringtone for a new alarm, or for an existing alarm.

## Sharing music

You can share music via AllShare. Bluetooth. Email. Gmail. Messaging, or Wi-Fi.

- Music Player.
- Touch and hold on a song, then select Share music via from 2. the pop-up menu.
- Select a sharing method, then follow the prompts. 3.

## Camera

Use your phone's built-in Camera to take pictures and record video.

► From the Home screen, touch ♣ Applications →
Oracle Camera.

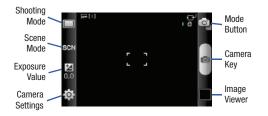

Important!: Do not take photos of people without their permission. Do not take photos in places where cameras are not allowed. Do not take photos in places where you may interfere with another person's privacy.

# **Taking Pictures**

- 1. From the Home screen, touch 🚼 Applications  $\rightarrow$ 
  - O Camera.

# 2. Using the display as a viewfinder, compose your picture by aiming the lens at the subject.

- Press the Volume Key, to zoom in or out.
- To configure settings, see "Camera Options" on page 67.
- 3. To take the picture, touch the Camera button.
- After taking a picture, touch Image Viewer to view the picture. While viewing the picture, use these options:
  - "Pinch" the screen, or touch the zoom icons, to zoom in or out, or double-tap to zoom all the way in or out.
  - Touch **Delete** to erase the picture.
  - Touch Share to send the picture.
  - Touch **Set as** to assign the picture as a contact icon, or as wallpaper.
  - Press the **Back Key** to return to the Camera to take more pictures.

#### **Camera Options**

Touch the **Options** tab to configure the camera:

- Shooting mode: Choose an automatic shooting mode, from:
- Single shot: Take a single photo.
- Continuous: Touch and hold the Camera button to take 9 consecutive pictures.
- Panorama: Touch the Camera button to take a picture, then use the onscreen guideline to move the viewfinder and take the next 7 shots automatically.
- Add me: Take one picture, then use the on-screen guideline to compose and take a second picture, to combine into one.
- Action shot: Detects action to automatically take multiple pictures to create a panorama.
- Cartoon: Apply a cartoon effect to pictures.
- SCN Scene mode: Choose a mode to match conditions from the following options: None, Landscape, Night, Sports, Party/Indoor, Beach/Snow, Sunset, Dawn, Fall colour, Firework, Candlelight, and Backlight.
- Exposure value: Drag to adjust the brightness of the picture.

# ♦ Settings → ● Camera

- Timer: Set a delay before taking a picture.
- Resolution: Choose a resolution for the image.
- White balance: Choose a setting for the light source.
- Effects: Apply an effect to pictures.
- Metering: Select a method for measuring light.
- Blink detection: Detect a subject's eye blinks for a captured image.
- Image quality: Choose a quality setting for photos.
- Adjust: Set Contrast, Saturation, and Sharpness.
- O Settings  $\rightarrow$   $\H{O}$  Settings
  - Guidelines: Enable or disable an on-screen grid to aid in photo composition.
  - Review: Enable or disable the instant review feature, to display images immediately after capture.
  - Shutter sound: Select a tone to play when the camera's shutter opens and closes.
  - GPS: Add GPS location information to photo details.
  - Reset: Set all Camera settings to the defaults.

#### Camcorder

Use your phone's built-in Camcorder to record video.

From the Home screen, touch  $\square$  Applications  $\rightarrow$ 

**Camera**  $\rightarrow$  **C** Mode to switch from camera mode to camcorder mode.

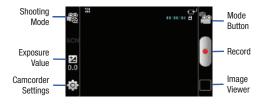

Important!: Do not take videos of people without their permission. Do not take videos in places where cameras are not allowed. Do not take videos in places where you may interfere with another person's privacy.

## **Capturing Video**

1. From the Home screen, touch 🚼 Applications  $\rightarrow$ 

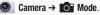

- 2. Using the display as a viewfinder, compose your shot by aiming the lens at the subject.
  - Press the Volume Key, to zoom in or out.
  - To configure settings, see "Camcorder Options" on page 69.
- To start recording, touch the Record button. During recording, the button changes to Pause; touch Pause to temporarily stop recording. To resume recording, touch Record again.
- 4. To stop recording, touch the Stop button.
- After recording, touch Image Viewer to view the video. While viewing the video, use these options:
  - Pinch the screen to zoom in or out, or double-tap to zoom all the way in or out.
  - Touch Share to send the video.
  - Touch Play to review the video.
  - Touch **Delete** to erase the video.
  - Press the 
     Back Key to return to the Camcorder to record more videos.

## **Camcorder Options**

Configure the camcorder.

- ▶ While in Camcorder mode, touch the **Options** tab:
  - Recording mode: Choose a recording mode, from:
    - Normal: Record a video of any length.
    - Limit for MMS: Record a video up to 1 minute, or 1175KB, suitable for sending in a Video message.
  - Exposure value: Choose a value to set the brightness.
  - ♦ Settings → ▲ Camcorder:
    - $\ensuremath{\text{Timer}}$  : Set a delay before starting recording.
    - Resolution: Choose a size for the recording.
    - White balance: Choose a setting for the light source.
    - Effects: Apply an effect to videos.
    - Video quality: Choose a quality setting for videos.
    - Adjust: Set Contrast, Saturation, and Sharpness.
  - ✿ Settings → ¥ Settings
    - Guidelines: Enable to display a grid to aid in video composition.
    - Audio recording: Enable to record sound along with video.
    - Review: Enable to display videos immediately after recording.
    - Reset: Set all Camcorder settings to the defaults

# Video Player

Use Video Player to view and manage videos stored on an installed memory card, or shop for new videos.

- From the Home screen, touch Applications →
   Video Player.
- By default, videos display by name. While viewing the list of videos, press the E Menu Key for options.
- Touch a video to play it. While playing a video, touch the screen to display or hide on-screen Forward, Pause, Back playback controls.
- 4. While playing a video press the 🔲 Menu Key for options.

# Gallery

Use Gallery to view, capture, and manage pictures and videos.

Note: You must have a memory card installed to take pictures or capture video. For more information, see "Memory Card" on page 10.

## **Viewing Videos**

- 2. Touch a category, then touch a video to play it.
- 3. While viewing videos, press the Figure Menu Key for options.

## **Viewing Pictures**

- 2. Touch a category, then touch a picture to view it.
- 3. While viewing a picture, tap on the screen or press the Menu Key for options.

## Sharing pictures and video

You can share pictures and videos via Email, Messaging, Bluetooth or popular sharing services.

- 2. Touch a category to display thumbnails, then select items for sharing:
  - To select an entire category, press the 
     Menu Key while viewing categories, then touch the category to select all pictures in the category.
  - To select multiple pictures or videos from a category, press the 
     Henu Key while viewing the thumbnails. Touch thumbnails to mark them for sharing, then touch Share.
- 3. Touch an option, then follow the prompts.

#### Setting a Picture as a Contact Icon

- 2. Touch a category, then touch a picture to select it.
- 3. Press the  $\blacksquare$  Menu Key  $\rightarrow$  More  $\rightarrow$  Set as  $\rightarrow$  Contact icon.
- Select a contact, or create a new contact, with the selected picture as the contact's icon.

# Setting a Picture as Wallpaper

- 2. Touch a category, then touch a picture to select it.
- Press the Menu Key → More → Set as → Home screen Wallpaper.
- Use the crop tool to edit the picture, then touch Save to set the edited picture as the Home screen wallpaper.

# **Section 10: Connections**

Your phone includes features to connect to the internet and to other devices.

### Wi-Fi

 $\text{Wi-Fi}^{\circledast}$  is a wireless networking technology that provides access to local area networks.

Wi-Fi communication requires access to an existing Wireless Access Point (WAP). WAPs can be Open (unsecured), or Secured (requiring you to provide login credentials).

Your phone supports the 802.11 a/b/g/n Wi-Fi protocol.

#### Wi-Fi Enhanced Connectivity

By default, this smartphone has Wi-Fi turned on out of the box. When you launch certain data enabled apps (like the browser), the device scans for available networks. If networks are found, you will be prompted to connect to an available Wi-Fi network.

- When prompted, touch a Wi-Fi network to connect. You will be asked to confirm your selection, touch Yes. If the Wi-Fi network is open, you will be automatically connected. If the Wi-Fi network is secured, enter the password at the prompt to connect.
- If you do not want to connect to a Wi-Fi network, touch **Do not use** Wi-Fi, remind me later.

Note: If you do not want to be prompted to connect to new Wi-Fi networks, uncheck the Notify Me check box within the Wi-Fi Settings menu.

#### **Configuring Wi-Fi Settings**

Configure your phone's Wi-Fi® settings.

#### Notify me

You can set the Notify me option to have your device alert you to nearby wireless access points when you launch an application that uses data, to give you the option of using Wi- $Fi^{\odot}$  for the connection. For more information, see *"Wi-Fi Settings"* on page 87.

#### Turning Wi-Fi On or Off

When you turn Wi-Fi $^{\textcircled{m}}$  service on, your phone automatically searches for available, in-range WAPs (Wireless Access Points).

- From the Home screen, press the Menu Key, then touch Settings → Wireless & networks →Wi-Fi settings.
- Touch Wi-Fi to turn Wi-Fi On or Off. When on, a check appears in the checkbox.

#### Scanning and Connecting to a Wi-Fi Network

When you turn on Wi-Fi^{(\!0\!)}, your phone searches for available Wi-Fi connections, then displays them on screen.

- 2. Touch Wi-Fi to turn Wi-Fi On.
- When your phone completes a scan, touch a Wi-Fi network to connect. If the Wi-Fi network is open, you will be automatically connected. If the Wi-Fi network is secured, enter the password at the prompt to connect.

## Adding a Wi-Fi Network Manually

- From the Home screen, press the Menu Key, then touch Settings → Wireless & networks →Wi-Fi settings.
- **2.** Touch **Wi-Fi** to turn Wi-Fi $^{\textcircled{R}}$  On.
- On the pop-up Network settings menu, touch Add Wi-Fi network, then enter these fields:
  - Network (SSID): Enter the name of the Wi-Fi Wireless Access Point.
  - Security: Select the type of security used by the WAP.
  - Key (Passphrase): If the WAP is secured, enter the password or key.

## Adding a Wi-Fi Network using WPS

Some wireless access points provide connections via the Wi-Fi<sup>®</sup> Protected Setup (WPS) standard, which provides easy and secure setup and connection. To use the your phone's WPS setting, the wireless access point must support WPS.

- From the Home screen, press the Menu Key, then touch Settings → Wireless & networks →Wi-Fi settings.
- Check to see that your phone's Wi-Fi service is on. If it is not on, touch Wi-Fi to turn Wi-Fi On.
- 3. Touch WPS button connection.
- Within 2 minutes, press the WPS button on the wireless access point.
- 5. Follow the prompts to complete the setup.

Download from Www.Somanuals.com. All Manuals Search And Download.

## Wi-Fi Direct

Wi-Fi Direct is a standard that allows devices to connect to each other directly via Wi-Fi<sup>®</sup>, without a wireless access point or hotspot. For example, some printers support Wi-Fi Direct, and you could connect to a printer via Wi-Fi Direct to print from your phone.

# Turning Wi-Fi Direct On or Off

- Touch Wi-Fi Direct to turn Wi-Fi On or Off. When On, a checkmark appears in the box.

#### Scanning and Connecting to a Wi-Fi Direct Device

When you turn on Wi-Fi Direct, your phone scans for nearby available Wi-Fi Direct devices, then displays them.

- From the Home screen, press the 
   —— Menu Key, then
   touch Settings → Wireless & networks →Wi-Fi Direct
   settings.
- Touch Wi-Fi Direct to turn Wi-Fi On. The phone scans for an indefinite time, without stopping.
- 3. When your phone completes a scan, touch a Wi-Fi Direct device to connect, then follow the prompts to complete the connection.

## Bluetooth

Note: For Hearing Aid Compatibility Information, see page 113.

 $Bluetooth^{\circledast} \ is \ a \ short-range \ wireless \ communications \ technology \ for \ exchanging \ information \ over \ a \ distance \ of \ about \ 30 \ feet.$ 

You don't need to line up the devices to send information with Bluetooth. If the devices are in range, you can exchange information between them, even if they are in different rooms.

## **Configuring Bluetooth Settings**

Configure your phone's Bluetooth<sup>®</sup> settings. For more information, see *"Bluetooth settings"* on page 89.

Note: Bluetooth profiles are specifications for services supported by individual devices. For a list of profiles your phone supports, see "Bluetooth profiles" on page 88.

## **Turning Bluetooth On or Off**

- 1. From the Home screen, sweep your finger downward to display the Notification Panel.
- 2. Touch Bluetooth to turn Bluetooth® On or Off.

### Pairing with a Bluetooth Device

Search for a Bluetooth<sup>®</sup> device and pair with it, to exchange information between your phone and the device. After pairing, your phone and the target device will recognize each other and exchange information without a passcode or PIN.

Note: When Bluetooth is turned on, the ∦ Bluetooth icon displays in the Status bar. After pairing with another device, the ∦ Bluetooth Connected icon displays in the Status bar.

If you receive a new pairing request while paired with a Bluetooth headset, a new Bluetooth icon appears in the Status bar and the Notification panel displays the pairing request.

- From the Home screen, press the Menu Key, then touch Settings → Wireless & networks → Bluetooth settings.
- 2. Touch Bluetooth to turn on Bluetooth.
- 3. Activate the target device's discoverable mode.
- 4. Touch Scan devices.

Download from Www.Somanuals.com. All Manuals Search And Download.

- From the list of scanned devices, touch the target device, then follow the prompts to complete the pairing:
  - If the target device requires a PIN, enter a PIN for the target device and touch OK. When prompted, enter the PIN on the target device.
  - If the target device allows automatic or smart pairing, your phone will attempt to pair with the target device automatically. Follow the prompts on your phone and the target device to complete the pairing.

# VPN

You can use your phone's VPN (Virtual Private Network) feature to connect to VPNs.

## **Configuring VPN Settings**

Configure your phone's VPN settings. For more information, see "VPN settings" on page 90.

# Adding a VPN

- From the Home screen, press the Menu Key, then touch Settings → Wireless & networks → VPN settings.
- Touch Add VPN to set up a connection to a VPN, using the following settings:
  - Add PPTP VPN: Set up a connection to a VPN with Point-to-Point tunneling protocol.
  - Add L2TP VPN: Set up a connection to a VPN with Layer 2 tunneling protocol.
  - Add L2TP/IPSec PSK VPN: Set up a connection to a VPN with preshared key-based Layer 2/IPsec tunneling protocol.
  - Add L2TP/IPSec CRT VPN: Set up a connection to a VPN with Certificate-based Layer 2/IPsec tunneling protocol.

# **Memory Card**

Your phone supports removable microSD<sup>™</sup> or microSDHC<sup>™</sup> memory cards of up to 32GB capacity, for storage of music, pictures, videos, and other files.

#### Installing and Removing a Memory Card

For more information about installing and removing a memory card, see *"Memory Card"* on page 10.

Important!: To prevent damage to information stored on the memory card, unmount the card before removing it from the phone.

### Formatting a Memory Card

Formatting erases all content from the memory card and prepares it for use with your phone.

- From the Home screen, press the Menu Key, then touch Settings → SD card & phone storage
- 2. Touch Unmount SD card.
- After unmounting the SD card, touch Format SD card, then follow the prompts to confirm the formatting of the card.

#### **Transferring Files to a Memory Card**

Connect your device to a PC, to transfer files between an installed memory card and the PC.

You can choose how your phone responds when you connect it to a PC by USB cable: Mass storage mode, ready for transferring files, Internet connection mode, to allow another device to use the phone's data connection, or Ask on plug, to give you the opportunity to set each connection. For more information, see *"USB Settings"* on page 106.

- From the Home screen, press the 
   — Menu Key, then
   touch Settings → USB Settings → USB mode → Mass
   storage mode.
- Attach your phone to the computer with a USB cable. Your phone recognizes the connection and displays the USB icon and the USB mass storage screen.
- On the USB mass storage screen, touch Connect storage to PC to enable copying of files between your computer and the memory card.
- 4. At the prompt on the computer, select a transfer method.
- 5. Transfer files to the memory card. When finished, you can disconnect the USB cable.

Download from Www.Somanuals.com. All Manuals Search And Download.

## AllShare

Use AllShare to share multimedia content from your device via Wi-Fi with DLNA (Digital Living Network Alliance) certified devices. With AllShare, you can:

- Play multimedia content from your device on another player, such as a Wi-Fi-capable TV or other playback device.
- Play multimedia content from another source, such as a wireless media server, on your device.
- Play multimedia content from another source, such as a wireless media server, on another device. Your device retrieves content from the source and delivers it to another device via Wi-Fi, and acts as a remote to control playback.

Note: AllShare uses your device's Wi-Fi feature. For more information about using Wi-Fi, see "Wi-Fi" on page 72.

# **Configuring AllShare**

Configure AllShare settings to identify your device as a server, connect to Wi-Fi, and set treatment of copied files.

1. From the Home screen, select 🚼 Applications →

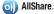

- 2. Touch Settings to configure settings:
  - Media server name: Enter a name for the media server, if desired (the default is your device's default name), then touch Save.
  - Share media: Choose types of media for sharing, from Share picture, Share video, or Share audio, then touch OK.
  - Access point network: Turn on your Wi-Fi service and connect to an available Wi-Fi Access Point.
  - Copy from other devices: Set your device's treatment of files copied from other devices. Choose from Always accept, Always ask, or Always reject, then touch OK.

#### Playing or Downloading from your Phone on a Player

Play multimedia content from your device on another player, such as a Wi-Fi-capable TV or other playback device, and use your device as a remote to control playback.

- 1. From the Home screen, select  $\blacksquare$  Applications  $\rightarrow$ 
  - AllShare.
- 2. Touch Play or download media from my phone on a player.
- 3. Select media, then touch Add to playlist or Copy.
- 4. Select a device for playback and follow the prompts.

# Playing Media From a Server on a Player via Your Device

Play multimedia content from another source, such as a wireless media server, on another device, using your device's Wi-Fi service. Your device retrieves content from the source and delivers it to the device via Wi-Fi, and acts as a remote control.

- 2. Touch Play media from a server on a player, controlled by my phone.
- 3. Select a server with media.
- 4. Select media, then touch Add to playlist or Copy.
- 5. Select a device to play the media.

# Books

Browse and search the Google Books library, to read eBooks on your phone.

► From the Home screen, touch Applications → Books.

## Browser

Your phone includes a full HTML Browser, to access the internet. For more information about using Browser, see "*Browser*" on page 59.

► From the Home screen, select Applications → Srowser.

# Calculator

Use Calculator to perform mathematical calculations.

Applications and Widgets 79

Download from Www.Somanuals.com. All Manuals Search And Download.

# Calendar

Record events and appointments to manage your schedule.

- 2. Touch a tab to choose a calendar view:
  - Month: Display the current month and scroll to other months.
  - Week: Display the current week, and scroll to other weeks.
  - Day: Display today's schedule, and scroll to other days.
  - List: Display events in a chronological list.
- 3. Press the 🔲 Menu Key for these options:
  - Search: Search for calendar events.
  - Create: Add a new event to the calendar.
  - Go to: Display a specific date.
  - Today: Display today's events.
  - Delete: Delete an event.
  - Settings: Customize the calendar.

# **Customizing the Calendar**

- Press the Menu Key, then touch Settings to configure settings.

# Sending Events

Send events as vCalendar files to other Bluetooth devices.

- 2. Touch an event to display its details.
- 3. Press the Fight Menu Key, then touch Send via.
- 4. Choose a method for sending:
  - Bluetooth: Follow the prompts to select a paired device, or pair with a new device. For more information, see "Pairing with a Bluetooth Device" on page 75.
  - Email: Attach the vCalendar file to an email.

## Camera

Take pictures and record video with your phone's built in Camera. For more information, see *"Camera"* on page 66.

► From the Home screen, touch 🚼 Applications →

Camera.

# Clock

The Clock application includes these features:

- Alarm: Create alarms to go off once, or to repeat.
- World clock: Display the time and date in any time zone.
- Stopwatch: Record lap times.
- Timer: Measure elapsed time.
- ► From the Home screen, touch 🚼 Applications →

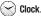

# **Downloads**

View and manage files you download to your phone.

► From the Home screen, touch Applications → Downloads.

# Email

Send and receive email using popular email services. For more information, see "*Email*" on page 56.

► From the Home screen, select Provide Applications →

O Email.

# Gallery

Use Gallery to view, capture, and manage pictures and videos.

For more information, refer to "Gallery" on page 70.

► From the Home screen, select Applications → Gallery.

# Gmail

Send and receive emails via Gmail, Google's web-based email.

For more information, see "Gmail" on page 57.

► From the Home screen, select Applications → Compared Gmail.

# **Google Search**

Use Google to search the Web, and for content on your phone.

Tip: Google Search is available as a widget. For more information about widgets, see "Adding Widgets to the Home screen" on page 25.

```
    Press the Q Search Key.
```

– or –

From the Home screen, touch the **S** Google Search widget.

– or –

Note: Use Search settings to configure Google Search. For more information, see "Search" on page 106.

# Latitude

Use Google Latitude  ${}^{\rm TM}$  to locate your friends on a map, and share or hide your location.

From the Home screen, touch Applications → Latitude.

# Maps

Use Google Maps to find your current location, get directions, and other location-based information.

Note: You must enable location services to use Maps, and some features require Standalone or Google location services. For more information, see "Location & security" on page 97.

From the Home screen, touch Maps 🕎.

– or –

From the Home screen, touch 💾 Applications →

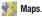

Download from Www.Somanuals.com. All Manuals Search And Download.

# Market

Browse for new Android<sup>™</sup> applications, games or downloads for your phone. You'll need to have a Google account set up on your phone to download a new application.

1. From the Home screen, select  $\blacksquare$  Applications  $\rightarrow$ 

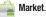

- The first time you open Market<sup>™</sup>, read the Terms of Service, then touch Accept to continue.
- **3.** Browse for applications to download, then follow the prompts.

## Memo

Create and manage text memos, and send memos via Bluetooth to paired Bluetooth devices.

► From the Home screen, select **H** Applications →

📔 Memo.

Note: To send a memo via Bluetooth, save the memo, then touch and hold on the Memo for options. For more information, see "*Bluetooth*" on page 75.

# **Music Player**

Play music files from an installed memory card.

For more information, see "Music Player" on page 63.

► From the Home screen, select Applications → Music Player.

# **My Files**

Find, view and manage files stored on an installed memory card. If the file is associated with an application on your phone, you can launch the file in the application.

- From the Home screen, touch Applications →
   My Files.
- 2. Tap a folder and scroll down or up until you locate a file.
- **3.** Touch a file to launch it in the associated application (if the file is associated with an application).

83

- 4. While browsing files, use these controls:
  - Touch **Up** to go back up to a higher directory.
  - Touch Home to go back to the root directory.
  - Press the **Menu Key** for options.

# Navigation

Use Google Navigation to search for locations, and get turn-byturn directions.

Note: You must enable location services to use Navigation, and some features require Standalone or Google location services. For more information, see "Location & security" on page 97.

► From the Home screen, touch Applications →
Navigation.

## Places

Google Places<sup>™</sup> uses your location to help you find nearby destinations, such as restaurants, bars, hotels, attractions, ATMs and gas stations.

Note: You must enable location services to use Places, and some features require Standalone or Google location services. For more information, see "Location & security" on page 97.

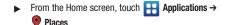

# Settings

Configure your phone to your preferences. For more information, see "Settings" on page 86.

From the Home screen, touch Applications → Settings.

## Talk

Use Google Talk to chat with other Google Talk users. For more information, see "Google Talk" on page 58.

► From the Home screen, touch PAPPLICATIONS →

talk) Talk.

# **Task Manager**

View and manage active applications on your phone. For more information, see "Task Manager" on page 9.

► From the Home screen, touch Prom the Home screen, touch

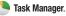

# Video Player

View and manage videos stored on an installed memory card. For more information, see *"Video Player"* on page 69.

► From the Home screen, touch Applications →
Video Player.

# **Voice Dialer**

Use Voice Dialer to make calls, and to launch other phone features.

- From the Home screen, touch Applications →
   Voice Dialer.
- "Listening" displays on screen, with a prompt to speak a command. Follow the voice prompts or touch an option. The following are some of the examples of the Voice Dialer commands:
  - Call <Name or #>: Call an entry in your Contacts list or a spoken phone number.
  - Dial <Name or #>: Call an entry in your Contacts list or a spoken phone number.
  - Redial <Name or #>: Repeat a recent call.
  - Open Calendar: Open your calendar.

# Voice Recorder

Record and share your voice or other sounds.

► From the Home screen, touch ♣ Applications → **Voice recorder**.

# **Voice Search**

Voice Search offers voice-activated Google searches.

- From the Home screen, touch Applications →
   Voice Search.
- Voice Search uses your location to improve search results and offer other services. Touch Agree to allow locationbased searches, or Disagree to disallow.
- At the Speak now prompt, speak your search criteria slowly and clearly. Google searches for the information and displays results.

# YouTube

View and upload YouTube videos, right from your phone. For more information, see "YouTube" on page 62.

► From the Home screen, select Applications → You YouTube.

Applications and Widgets 85

# Accessing Settings

From the Home screen, press the Menu Key, then touch Settings.

- or -

From the Home screen, touch **Constant** Applications  $\rightarrow$ 

🎯 Settings.

# Wireless & networks

Control your phone's connections to the wireless network, and to other devices.

Note: Your phone supports Wi-Fi Enhanced Connectivity. For more information, refer to "Wi-Fi Enhanced Connectivity" on page 72.

## Wi-Fi Settings

Set up and manage Wireless Access Points (WAPs). Your phone supports Wi-Fi^{\circledast} a/b/g/n.

### **Turning Wi-Fi On or Off**

Turn your phone's Wi-Fi $^{\odot}$  service on or off. When you turn Wi-Fi service on, your phone automatically searches for available, inrange Wireless Access Points (WAPs).

- Tip: You can also control Wi-Fi from the Notification panel. For more information, see "Notification Panel" on page 19.
  - From the Home screen, press the 
     Menu Key, then
     touch Settings → Wireless & networks →Wi-Fi settings.
  - Touch Wi-Fi to turn Wi-Fi On or Off. When on, a check appears in the checkbox.

#### **Wi-Fi Settings**

Set up and manage wireless access points.

- From the Home screen, press the Menu Key, then touch Settings → Wireless & networks → Wi-Fi settings.
- 2. Touch settings to configure:
  - $\bullet \ \textbf{Wi-Fi}^{\texttt{R}} \ \textbf{On or Off}.$
  - WPS button connection: Configure the connection to a new wireless access point automatically. For more information, see "Adding a Wi-Fi Network using WPS" on page 73.
  - Add Wi-Fi network: Manually add a new Wi-Fi connection. For more information, see "Adding a Wi-Fi Network Manually" on page 73.
  - Manage Networks: Manage your saved network settings.
  - Search: Scan for available Wireless Access Points.
  - Advanced: View and configure Wi-Fi settings for your phone. For more information, see "Advanced Wi-Fi settings" on page 87.

# **Advanced Wi-Fi settings**

- - Wi-Fi sleep policy: Specify when to switch from Wi-Fi<sup>®</sup> to mobile data for data communications. When screen turns off, Never when plugged in, or Never.
  - MAC address: View your phone's MAC address, needed for connecting to some secured networks (not configurable).
  - **Proxy**: Touch to enter a proxy number.
  - Port: Touch to enter a port number.
  - IP Settings: Enable a Static IP address, and manually configure its settings:
    - Use static IP: Touch to use a static IP. When enabled, a check mark appears in the checkbox.
    - IP address: When using a static IP, enter the IP address.
    - Gateway: When using a static IP, enter the Gateway.
    - Netmask: When using a static IP, enter the Netmask.
    - DNS 1: When using a static IP, enter the DNS 1 value.
    - DNS 2: When using a static IP, enter the DNS 2 value.

#### **Wi-Fi Direct settings**

Wi-Fi Direct is a standard that allows devices to connect to each other directly via Wi-Fi<sup>®</sup>, without a wireless access point or hotspot.

For more information about using Wi-Fi Direct, see "Scanning and Connecting to a Wi-Fi Direct Device" on page 74.

- From the Home screen, press the 
   — Menu Key, then
   touch Settings → Wireless & networks → Wi-Fi Direct
   settings.
- 2. Touch settings to configure
  - Wi-Fi Direct: Turn Wi-Fi Direct On or Off.
  - Device name: View the phone's device name.
  - Status: View the phone's current Wi-Fi Direct condition.
  - Disconnect Wi-Fi Direct: Close a connection with a Wi-Fi Direct device.
  - Wi-Fi Direct devices: When Wi-Fi Direct is On, view available, nearby Wi-Fi Direct devices.

## **Bluetooth Settings**

Your phone supports Bluetooth<sup>®</sup> 3.0.

#### **Bluetooth profiles**

Bluetooth<sup>®</sup> profiles are specifications for services supported by individual devices. Profiles improve the ability of different devices to work together. Your phone supports these Bluetooth profiles:

- Headset: HSP 1.2 supports use of compatible Bluetooth headsets for mono voice.
- Handsfree: HFP v1.5 supports Bluetooth headsets, and may also support other compatible Bluetooth devices with speakerphone capabilities.
- Serial Port: SPP supports connection to certain other devices.
- Stereo: A2DP v1.2, AVRCP v1.0, GAVDP 1.2, AVCTP 1.3 and AVDTP 1.2 support delivery of stereo audio to compatible Bluetooth devices.
- Object Exchange: OPP v1.1 allows sending and receiving of contact name cards (vCard 2.1) and calendar events (vCalendar) between devices. PBAP v1.2 supports exchange of Phone Book Objects.
- Human Interface Devices: HID 1.0 supports certain interface devices.

Note: This device does not support all Bluetooth profiles.

#### **Turning Bluetooth On or Off**

- From the Home screen, press the Menu Key, then touch Settings → Wireless & networks →Bluetooth settings.
- Touch Bluetooth to turn Bluetooth<sup>®</sup> On or Off. When on, a check appears in the checkbox.

Tip: You can quickly turn Bluetooth on or off in the Notification panel. For more information, see "Notification Panel" on page 19.

#### **Bluetooth settings**

Manage Bluetooth<sup>®</sup> connections, set your device's name, and control your device's visibility to other devices.

Note: Bluetooth must be turned On to configure Bluetooth settings.

- From the Home screen, press the Menu Key, then touch Settings → Wireless & networks →Bluetooth settings.
- 2. Touch a setting to configure Bluetooth:
  - Bluetooth: Touch to turn Bluetooth On or Off. When On, a check appears in the checkbox.
  - Device name: Your device's default name appears on screen. Touch to change the device name. Available when Bluetooth is turned On.
  - Discoverable: Control your phone's visibility to other devices' Bluetooth searches. Touch to turn On or Off. Available when Bluetooth is turned On.
  - Discoverable timeout: Set how long device will be discoverable.
  - Scan devices: Touch to scan for nearby discoverable devices. After searching, touch a device to pair with it. For more information, see "Pairing with a Bluetooth Device" on page 75.

#### Airplane mode

When airplane mode is turned on, all your phone's wireless connections are disabled, and you cannot make or receive calls or messages or connect to networks. While in airplane mode, you can use other features of your phone, such as playing music, watching videos, or other applications.

- From the Home screen, press the 
   Menu Key, then
   touch Settings → Wireless & networks.
- Touch Airplane mode to turn Airplane mode On or Off. When On, a check appears in the checkbox.

Tip: You can quickly turn Airplane mode on or off in the Notifications panel. For more information, see "Notification Panel" on page 19.

Airplane mode is also available on the **Phone options** menu. From any screen, press and hold the **Power/Lock Key**, then select Airplane mode.

## **VPN** settings

Set up and manage Virtual Private Networks (VPNs). For more information about using VPNs, see "VPN" on page 76.

#### Adding a VPN

- From the Home screen, press the Menu Key, then touch Settings → Wireless & networks → VPN settings.
- Touch Add VPN to set up a connection to a VPN, using the following settings:
  - Add PPTP VPN: Set up a connection to a VPN with Point-to-Point tunneling protocol.
  - Add L2TP VPN: Set up a connection to a VPN with Layer 2 tunneling protocol.
  - Add L2TP/IPSec PSK VPN: Set up a connection to a VPN with preshared key-based Layer 2/IPsec tunneling protocol.
  - Add L2TP/IPSec CRT VPN: Set up a connection to a VPN with Certificate-based Layer 2/IPsec tunneling protocol.

#### **Mobile networks**

Set options for network selection and data services while roaming.

Important!: Depending on your service plan, changes you make to Mobile networks settings may incur extra charges. Consult your service provider for more information.

- From the Home screen, press the Menu Key, then touch Settings → Wireless & networks → Mobile networks.
- 2. Set these options:
  - Use packet data: Enable or disable your phone's connection to the mobile data network. When enabled, a check appears in the checkbox.
  - Data roaming: Enable or disable connection to data services when your device is roaming on another network.
  - System selected: Select the roaming mode for CDMA networks.
    - Home only: Restrict your phone to your provider's network.
    - Automatic: Allow your phone to automatically access a network, based on your service provider's roaming agreements.

# **Call settings**

#### Voicemail

#### **Voicemail service**

By default, calls you do not answer are sent to your carrier's voice mail system. If you subscribe to other voice mail services, you can set the default service.

► From the Home screen, press the Menu Key, then touch Settings → Call settings → Voicemail service.

#### Voicemail

By default, the speed dial number for calling your carrier's voice mail is \*86. You can modify this to set a special speed dial number for accessing voice mail.

- Use the touch keypad to modify the default voice mail number, or touch the contact icon to use a number stored as a contact record.

#### **Other call settings**

#### Ignore with message

Create messages to use when rejecting incoming calls. For more information, see *"Ignoring a call with a message"* on page 34.

- From the Home screen, press the Menu Key, then touch Settings → Call settings → Ignore with message.
- 2. Touch Create, then enter a text message and touch Save.
  - Touch an existing message to modify it.
  - To erase messages, press  $\blacksquare$  Menu  $\rightarrow$  Delete.

#### **Answering mode**

Set options for answering incoming calls.

- From the Home screen, press the Menu Key, then touch Settings → Call settings → Answering mode.
- 2. Set answering options:
  - **Answering mode**: Enable to have your phone automatically answer calls when a headset is connected.
  - Automatic answering timer: Set the length of time your phone delays before automatically answering an incoming call (only available when Answering mode is enabled above).

#### Auto retry

When enabled, your phone will automatically try a call again, if it encounters a busy signal from the network.

- Touch Auto retry to enable or disable automatic call retry. When enabled, a check mark appears in the checkbox.

#### **DTMF Tones**

Set the length of DTMF (Dual Tone Multiple Frequency) tones that your phone sends. DTMF tones are used as input by some automated call systems.

- From the Home screen, press the Menu Key, then touch Settings → Call settings → DTMF tones.
- 2. Touch Normal or Long.

#### TTY Mode

When enabled, TTY Mode allows your phone to work with a TTY device attached to the Headset Jack. Before using your phone with a TTY device, you'll need to enable TTY Mode.

- From the Home screen, press the Menu Key, then touch Settings → Call settings → TTY mode.
- 2. Touch TTY Off, TTY Full, TTY HCO, or TTY VCO.

#### Voice privacy

When enabled, Voice privacy encrypts your voice calls for enhanced privacy.

- From the Home screen, press the Menu Key, then touch Settings → Call settings.
- Touch Privacy settings to enable or disable voice privacy. When enabled, a check mark appears in the check box.

# **Sound settings**

#### General

#### Silent mode

Temporarily silence all the sounds your phone makes except for media playback and alarms.

- From the Home screen, press the Menu Key, then touch Settings → Sound settings.
- Touch Silent mode to enable or disable silent mode. When enabled, a check mark appears in the check box.

Tip: From any screen, you can quickly switch between your usual volume level and Silent mode. From any screen, press and hold the Power/Lock Key to display Phone options, then select Silent mode.

#### Vibrate

When enabled, your phone vibrates to alert you to incoming calls or messages, regardless of the ringtone setting.

- From the Home screen, press the Menu Key, then touch Settings → Sound settings.
- 2. Touch Vibrate to choose a vibrate mode.

Note: The Vibrate setting is independent of other call sounds settings. For example, if you have Silent mode enabled with Vibrate, your phone won't play a ringtone, but will vibrate for an incoming call.

#### Volume

Set the system volume level, and set default volume for call ringtones, notifications, and media playback.

- Note: You can also set System volume from the Home screen by pressing the Volume Key.
  - From the Home screen, press the Menu Key, then touch Settings → Sound settings → Volume.
  - 2. Touch and drag the slider to set Incoming call volume.
  - 3. Touch and drag the slider to set Media volume.
  - 4. Touch and drag the slider to set System volume.
  - To set a level for notifications, touch Use incoming call volume for notifications, or touch and drag the slider to set a separate Notification volume.
  - 6. Touch OK to save your setting.

#### **Incoming calls**

#### **Phone ringtone**

Choose a default ringtone for incoming calls.

- Tip: You can also set songs as ringtones for all calls, or for a selected contact. For more information, see "Setting a Song as a Ringtone" on page 65.
  - From the Home screen, press the Menu Key, then touch Settings → Sound settings → Phone ringtone.
  - 2. Touch a ringtone to hear a sample and select it.
  - 3. Touch **OK** to save the setting.

# **Notifications**

#### **Notification ringtone**

Select a default ringtone for message, alarm, and other notifications.

Tip: You can also set songs as alarm ringtones. For more information, see "Setting a Song as a Ringtone" on page 65.

- From the Home screen, press the Menu Key, then touch Settings → Sound settings → Notification ringtone.
- 2. Touch a ringtone to hear a sample and select it.
- 3. Touch **OK** to save the setting.

# Feedback

#### Audible touch tones

When enabled, tones play when you dial numbers on the Phone Keypad.

- From the Home screen, press the 
   — Menu Key, then
   touch Settings → Sound settings.
- Touch Audible touch tones to enable or disable tones. When enabled, a check mark appears in the check box.

#### **Audible selection**

When enabled, tones play when you touch the screen for selections (other than the Phone Keypad).

- From the Home screen, press the 
   Menu Key, then
   touch Settings → Sound settings.
- 2. Touch Audible selection to enable or disable tones. When enabled, a check mark appears in the check box.

Download from Www.Somanuals.com. All Manuals Search And Download.

#### Screen lock sounds

When enabled, tones play when unlocking and locking the screen.

- From the Home screen, press the Menu Key, then touch Settings → Sound settings.
- Touch Screen lock sounds to enable or disable tones. When enabled, a check mark appears in the check box.

#### **Emergency Tone**

You can set your phone to play an alert tone or vibrate during an emergency call (for example, calls to 911).

- From the Home screen, press the 
   Menu Key, then
   touch Settings → Sound settings → Emergency tone.
- 2. Touch Alert or Vibrate, or touch Off for no emergency tone.

# **Display settings**

#### Font style

Set the font for screen displays.

- From the Home screen, press the Menu Key, then touch Settings → Display settings.
- Touch Font style to choose a font style, or touch Get fonts online to browse and download a new font.

#### **Brightness**

Set the default screen brightness.

- From the Home screen, press the Menu Key, then touch Settings → Display settings → Brightness.
- 2. Touch and drag the slider to set the brightness, or touch Automatic brightness.
- 3. Touch **OK** to save the setting.

#### Auto-rotate screen

When enabled, the screen's orientation changes automatically when you rotate the phone.

- From the Home screen, press the Menu Key, then touch Settings → Display settings.
- Touch Auto-rotate screen to enable or disable automatic screen rotation. When enabled, a check mark displays.

Tip: You can also set Auto rotation on the Notifications panel. For more information, see "Notification Panel" on page 19.

#### Animation

Set the level of animations for transitions between screens.

- From the Home screen, press the Menu Key, then touch Settings → Display settings → Animation.
- 2. Touch No animation, Some animations, or All animations.

#### **Screen timeout**

Set the length of delay between the last screen touch and the automatic screen timeout. When the screen times out, it dims, then locks.

- 2. Touch a setting to select it.

# **Location & security**

Location settings control your device's use of GPS signals.

GPS signals may be affected by your surroundings, including the following:

- Buildings
- Tunnels or underground structures
- Weather conditions
- High-voltage or electromagnetic fields
- Tinted windows

Important: By default your phone will only acquire your location when you dial 911. To use Location-Based Services, you must first enable location services on your phone.

# **My Location**

## E911

E911 location service is standard on all mobile phones, to allow sharing of your GPS location with emergency personnel when you make a call to emergency services (such as 911). This setting is not configurable.

► From the Home screen, press the Menu Key, then touch Settings → Location & security → E911.

#### Standalone GPS services

Enable or disable location service from Standalone GPS services.

Note: Standalone location services must be enabled to use some applications.

You can also enable or disable Standalone GPS services from the Notifications panel. For more information, refer to "Notification Panel" on page 19.

Important: By enabling Standalone GPS services, you are allowing access to all location information by any third party through web access, any software or peripheral components you choose to install, download, add, or attach to the device, or by any other means. Enabling this functionality could pose certain risks to users of this device.".

1. From the Home screen, press the 🔲 Menu Key, then

touch Settings → Location & security.

 Touch Standalone GPS services to enable or disable Standalone GPS services. When enabled, a check mark appears in the check box.

#### **Google location services**

Enable or disable location services from Google location services.

Note: Google location services must be enabled to use some applications.

- Important1: By selecting Google location services, you are allowing access to all location information by Google through web access, by any software or peripheral components you choose to install, download, add or attach to the device, or by any other means. Enabling this functionality could pose certain risks to users of this device.
  - From the Home screen, press the 
     Menu Key, then
     touch Settings → Location & security.
  - Touch Google location services to enable or disable Google location services. When enabled, a check mark appears in the check box.

#### Screen unlock settings

Choose settings for unlocking your screen. For more information about using the lock and unlock features, see *"Securing Your Phone"* on page 11.

- From the Home screen, press the 
   Menu Key, then
   touch Settings → Location & security.
- Touch Set screen lock/Change screen lock for these settings:
  - None: Disable all custom screen lock settings, to use the default puzzle unlock screen.
  - Pattern: A screen unlock pattern is a touch gesture you create and use to unlock your device. Follow the prompts to create or change your screen unlock pattern.
  - **PIN**: Select a PIN to use for unlocking the screen.
  - Password: Create a password for unlocking the screen.
- If you have set a screen unlock pattern, the Use visible pattern setting is available, to enable or disable visible patterns. When enabled, the path you trace will display as you draw your screen unlock pattern.

 If you have set a Password or PIN screen lock, the Use tactile feedback is available to to enable or disable vibration feedback. When enabled, the phone will vibrate as you enter your password or PIN.

#### **Passwords**

#### **Visible passwords**

When enabled, password characters will display briefly as you enter them.

- From the Home screen, press the Menu Key, then touch Settings → Location & security.
- Touch Visible passwords to enable or disable brief displays of password characters. When enabled, a check mark appears in the check box.

#### **Device administration**

#### Select device administrators

Some enterprise applications provide support for device administration, meaning a device administrator may have access to remotely access or affect your device. Use the Select device administrators setting to add or remove device administrator(s).

- From the Home screen, press the Menu Key, then touch Settings → Location & security.
- 2. Touch Select device administrators.

## **Credential storage**

#### Use secure credentials

You can install credentials from an installed memory card, and use the Credential storage settings to allow applications to access the secure certificates and other credentials.

Note: You must have installed encrypted certificates from a memory card to use this feature.

- From the Home screen, press the Menu Key, then touch Settings → Location & security.
- Touch Use secure credentials to enable or disable. When enabled, a check mark appears in the check box.

#### Install encrypted certificates

Install encrypted certificates from an installed memory card.

Note: You must have installed a memory card containing encrypted certificates to use this feature.

- From the Home screen, press the 
   — Menu Key, then
   touch Settings → Location & security.
- 2. Touch Install encrypted certificates from SD card, then choose a certificate and follow the prompts to install.

#### Set password

Set or change a password to protect credentials.

- From the Home screen, press the Menu Key, then touch Settings → Location & security.
- 2. Touch Set password, then follow the prompts.

#### **Clear storage**

Clear stored credentials and reset the password.

Note: This setting only appears if you have installed encrypted certificates.

- From the Home screen, press the Menu Key, then touch Settings → Location & security.
- Touch Clear storage to clear stored credentials and reset the password.

# Applications

You can download and install applications from Android Market<sup>™</sup>, or create applications using the Android SDK and install them on your phone. Use Applications settings to manage applications on your phone.

Warning!: Because this device can be configured with system software not provided by or supported by Google or any other company, endusers operate these devices at their own risk.

#### **Unknown sources**

When enabled, allows installation of applications from sources other than the Android Market.

- From the Home screen, press the Menu Key, then touch Settings → Applications.
- Touch Unknown sources to enable or disable the setting. When enabled, a check mark appears in the check box.

### **Manage applications**

Manage and remove applications from your phone.

- From the Home screen, press the Menu Key, then touch Settings → Applications → Manage applications.
- Applications display on the Downloaded, All, On SD card, and Running tabs. Touch a tab header to switch tabs.
- **3.** Touch an application to view and update information about the application, or to uninstall applications.

#### **Running services**

View and control services running on your phone.

Warning!: Not all services can be stopped, and stopping services may have undesirable consequences on the application or Android System.

- 2. To stop a service, touch the service, then touch **Stop** at the confirmation prompt.

#### Memory usage

View memory usage by installed applications.

- From the Home screen, press the 
   Menu Key, then
   touch Settings → Applications.
- Touch Memory usage to view information about storage space used by applications.

## **Battery use**

See what is using battery power.

- From the Home screen, press the Menu Key, then touch Settings → Applications.
- Touch Battery use to view information about what's using battery power, and the total time the device has been running on battery power.

# Development

Set options for application development.

## **USB debugging**

When enabled, allows debugging when the phone is attached to a PC by a USB cable.

Note: This setting is used for development purposes.

- From the Home screen, press the Menu Key, then touch Settings → Applications → Development.
- Touch USB debugging to enable or disable the setting. When enabled, a check mark appears in the check box.

#### **Allow mock locations**

This setting is used by developers when developing locationbased applications.

Note: This setting is used for development purposes.

- From the Home screen, press the Menu Key, then touch Settings → Applications → Development.
- Touch Allow mock locations to enable or disable the setting. When enabled, a check mark appears in the box.

## Accounts & sync

Set up and manage accounts, including your Google, social networking, and Email accounts.

#### **General sync settings**

#### **Background data**

When enabled, all accounts can sync, send, and receive data at any time, in the background.

- Important: Disabling background data can extend battery life and lower data use. Some applications may still use the background data connection, even if this setting is disabled.
  - From the Home screen, press the Menu Key, then touch Settings → Accounts & sync.
  - Touch Background data to enable or disable the setting. When enabled, a check mark appears in the check box.

#### Auto-sync

When enabled, all accounts sync data at any time, automatically.

- From the Home screen, press the 
   Menu Key, then
   touch Settings → Accounts & sync.
- Touch Auto-sync to enable or disable the setting. When enabled, a check mark appears in the check box.

### Manage accounts

Use Manage accounts to set up and configure your accounts.

Note: Available settings depend on the type of account. Not all settings are available for all accounts.

- From the Home screen, press the Menu Key, then touch Settings → Accounts & sync.
- Under Manage accounts, touch the account to modify its settings.

Tip: For more information about adding and managing accounts, see "Setting Up Accounts" on page 38.

# Privacy

Use Privacy settings to manage use of personal information by your phone.

#### Mobile backup and restore

#### Back up my data

Enable or disable backup of your current settings and application data to the Google server. Data stored with Google can be restored to another device, for example if you purchase a new phone or tablet.

- From the Home screen, press the Menu Key, then touch Settings → Privacy.
- 2. Touch **Back up my data** to enable or disable backup of data to the Google server.

#### **Automatic restore**

When enabled, Automatic restore will restore backed-up settings when you reinstall an application.

- From the Home screen, press the Menu Key, then touch Settings → Privacy.
- 2. Touch Automatic restore to enable or disable automatic restoration of settings from the Google server.

#### **Personal Data**

#### **Factory data reset**

Use Factory data reset to return your phone to its factory defaults. This setting erases all data from your phone's memory, including your Google or other email account settings, system and application data and settings, and downloaded applications.

You can also choose to erase all data from an installed SD card, such as music or photos, using the Format USB storage option.

- From the Home screen, press the 
   Menu Key, then
   touch Settings → Privacy.
- Touch Factory data reset, then follow the prompts to perform the reset.

Note: To erase all data from an installed SD card during the Factory data reset, select the Format SD card option.

## SD card & phone storage

Manage the use of memory resources in your phone's internal memory, and on an installed memory card.

#### SD card

- From the Home screen, press the Menu Key, then touch Settings → SD card & phone storage.
- View Total space and Available space memory usage on an installed memory card (not user-configurable).
- Touch Unmount SD card to prepare the memory card for safe removal or formatting. For more information, see "Removing a Memory Card" on page 11.
- Touch Format SD card to erase the memory card and prepare it for use with your phone. For more information, see "Formatting a Memory Card" on page 77.

### System storage

View available space for your phone's 1.00GB internal memory.

Note: This setting cannot be configured.

From the Home screen, press the ■ Menu Key, then touch Settings → SD card & phone storage.

## **USB Settings**

You can choose how your phone responds when you connect it to a PC by USB cable: Mass storage mode, ready for transferring files, or Ask on plug, to give you the opportunity to set each connection.

- From the Home screen, press the Menu Key, then touch Settings → USB settings.
- 2. Choose a setting:
  - Ask on plug: When you connect your phone to a PC by USB cable, you'll be prompted to choose a USB connection mode.
  - USB mode:
    - Mass storage mode: When enabled, your phone is treated as a mass storage device for transferring information. For more information, see "Transferring Files to a Memory Card" on page 77.
    - Charging only: When enabled, your phone allows charging only.

## Search

Use Search settings to configure Google Search.

## Web

Configure settings for web searches.

#### **Google search**

- From the Home screen, press the Menu Key, then touch Settings → Search → Google search.
- Touch Show web suggestions to enable or disable display of suggestions from Google as you type search criteria.
- Touch Use My Location to enable or disable to customized Google search results and other Google services based on your location information.
- Touch Search history to enable or disable saving of search criteria and results.
- Touch Manage search history to configure settings for search history.

#### Phone

Configure settings for searching content on your device.

#### Searchable items

Choose items on your phone to be included in Google searches.

- From the Home screen, press the Menu Key, then touch Settings → Search → Searchable items.
- 2. Touch items to enable or disable searching. When enabled, a check mark appears in the check box.

#### **Clear shortcuts**

When you search and choose a search result, the result is saved as a search shortcut. This setting clears recent search shortcuts.

► From the Home screen, press the Final Menu Key, then touch Settings → Search → Clear shortcuts.

## Language & keyboard

#### Select locale

Set the language used by your phone's screens.

- From the Home screen, press the 
   Menu Key, then
   touch Settings → Language & keyboard → Select locale.
- 2. Touch a language/locale from the list.

## Select input method

Choose the default method for entering text. This method will be offered automatically when you touch a text field, plus you can select another available input method by touching and holding on a text field.

- Touch Select input method to select a default text entry mode.

## Swype

Configure Swype settings. Swype is a new way to enter text by gliding your finger over the characters on the keyboard. For more information, see "Entering Text Using Swype" on page 49.

#### **Turning Swype On or Off**

When Swype is turned On, it is available as an input method when you touch and hold on text field to select an input method.

- From the Home screen, press the 
   Menu Key, then
   touch Settings → Language & keyboard.
- Touch Swype to turn Swype On or Off. When On, a check appears in the checkbox.

## Swype settings

- From the Home screen, press the Menu Key, then touch Settings → Language & keyboard → Swype.
- 2. Touch items to configure the setting. Settings include:
  - Select Input Method: Touch to set the default input method.
  - How to Swype: Learn about Swype.
  - Personal dictionary: Manage your personal dictionary of words, used by Swype for word suggestions and correction.

- Preferences: View and modify Swype options.
  - Audio Feedback: When enabled, plays sounds as you enter text.
  - Vibrate on keypress: When enabled, the phone vibrates on text entry.
  - Show tips: When enabled, helpful tips appear on screen as you enter text.
  - Auto-spacing: When enabled, inserts spaces automatically when you
    pause while entering text.
  - Auto-capitalization: When enabled, automatically capitalizes the first letter of the first word in a sentence.
  - Show complete trace: Enable or disable display of the Swype path as you draw it.
  - Word suggestion: When enabled, predicts matching words as you enter text.
  - Speed vs. accuracy: Configure how quickly Swype responds to your input.
  - Reset Swype's dictionary: Delete all the words you've added to your personal Swype dictionary.
  - About: View the version of Swype software.
- Language options: Activate languages for use with Swype, and select the default language.

## Samsung keypad

#### Samsung keypad settings

Configure Samsung keypad settings. For more information, see *"Entering Text Using the Samsung Keypad"* on page 51.

- From the Home screen, press the Menu Key, then touch Settings → Language & keyboard → Samsung keypad.
- 2. Touch items to enable or disable these settings:
  - Portrait keypad types: Choose the default keypad when the screen is in portrait mode.
  - Input language: Select languages for the Samsung keypad.

Tip: When you have more than one language selected, you can slide your finger on the space bar while entering text to switch languages.

- XT9: Enable XT9 predictive text, to have XT9 suggest words matching your text entries, and optionally, complete common words automatically.
- XT9 advanced settings: When XT9 is enabled, set options:
  - Word completion: Enable for XT9 to automatically complete words matching your text entries.
  - Word completion point: Choose the number of letters XT9 will use to predict words for automatic completion.
  - Spell correction: Enable for automatic spelling check and correction.

- Next word prediction: When enabled, the system predicts the next word based on common usage patterns.
- Auto-append: When enabled, the most common predicted word is automatically added to your text.
- Auto-substitution: When enabled, XT9 automatically replaces words you enter with words from the XT9 autosubstitution list.
- Regional correction: When enabled, XT9 automatically changes the spelling of words based on norms for your locale.
- Recapture: When enabled, XT9 re-displays matching words when you
  make corrections to a word inserted automatically.
- XT9 my words: Add words to your XT9 predictive text dictionary.
- XT9 auto-substitution: Manage the list of words XT9 uses for autosubstitution.
- Keypad sweeping: When enabled, you can sweep your finger over keypad letters to enter words. When you lift your finger, a word matching your sweep is entered automatically.
- Auto-capitalization: Enable to have XT9 automatically capitalize words in your text based on common usage, such as at the beginning of sentences.
- Voice input: Enable to allow text entry by speaking the words, using Google's networked speech recognition feature.
- Auto-full stop: Enable for automatic insertion of a "full stop" (period and space to end a sentence) when you tap the space bar twice.
- Tutorial: View help with using Samsung keypad and XT9 predictive text.

## Voice input & output

Use Voice input and output settings to customize your device's voice recognition feature, and audible readout of text, for example, the contents of text messages, and the Caller ID for incoming calls.

## **Voice input**

#### Voice recognition settings

- From the Home screen, press the Menu Key, then touch Settings → Voice input & output.
- 2. Touch Voice recognition settings to configure:
  - Language: Choose a language for your voice input.
  - **SafeSearch**: Set the sensitivity for filtering of explicit images from the results of your voice-input Google searches.
  - Block offensive words: Enable or disable blocking of recognized offensive words from your voice-input Google search results
  - Personalized recognition: Enable or disable adaptation of speech recognition using your voice. Recordings of your voice may be stored with your Google Account information for this purpose.
  - Google Account dashboard: Manage data collected and stored with your Google account.

## Voice output

## Text-to-speech settings

Text-to-speech provides audible readout of text, for example, the contents of text messages, and the Caller ID for incoming calls.

- From the Home screen, press the 
   —— Menu Key, then
   touch Settings → Voice Input & output → Text-to-speech
   settings.
- 2. Touch a setting to configure:
  - · Text-to-speech settings
    - Listen to an example: Play a sample of speech synthesis (available if voice data is installed).
    - Driving mode: When enabled, incoming calls and new notifications are automatically read out to you.
    - Always use my settings: When enabled, settings you make override the application's default settings.
  - Default settings
    - Default engine: Choose the default text-to-speech engine application.
    - Install voice data: Download and install the speech synthesis data needed to activate Text-to-speech from Android Market (free).
    - Speech rate: Set the speed at which text is spoken.
    - Language: Set a language-specific voice for spoken text.
  - Engines
    - Pico TTS: Configure Pico TTS settings.

## Accessibility

Accessibility services are special features to make using the phone easier for those with certain physical disabilities. Use the Accessibility settings to activate these services.

- Touch Accessibility to activate or deactivate accessibility services. When activated, a check appears in the box.

## **Accessibility services**

Enable or disable accessibility services.

Note: You must activate the Accessibility services setting before enabling services.

- From the Home screen, press the 
   — Menu Key, then
   touch Settings → Accessibility.
- 2. Touch a service to enable or disable the service. When enabled, a check mark appears in the check box:
  - TalkBack: When enabled, recites menu options, application titles, contacts, and other items when scrolling and making selections.
  - SoundBack: When enabled, plays tones for touch actions.
  - KickBack: When enabled, vibrates for touch actions.

## The power key ends calls

Use the Power key ends calls setting to enable ending voice calls by pressing the **(b)** Power/Lock Key.

When this option is enabled, pressing the **Power/Lock Key** during a call does not lock the screen.

- From the Home screen, press the Menu Key, then touch Settings → Accessibility.
- Touch The power key ends calls to enable or disable the setting. When enabled, a check mark appears in the check box.

## Date & time

By default, your phone receives date and time information from the wireless network. When you are outside network coverage, you may want to set date and time information manually using the Date & time settings.

- From the Home screen, press the Menu Key, then touch Settings → Date & time.
- 2. Touch a setting to configure:
  - Automatic: Touch to enable or disable automatic date and time updates from the wireless network. When enabled, a check appears in the check box.
  - Set date: Enter the current date (only available when the Automatic setting is disabled).
  - Select time zone: Choose your local time zone (only available when the Automatic setting is disabled).
  - Set time: Enter the current time (only available when the Automatic setting is disabled).
  - Use 24-hour format: Set the format for time displays.
  - Select date format: Set the format for date displays.

## About phone

View information about your phone.

- From the Home screen, press the Menu Key, then touch Settings → About phone.
- 2. Touch items to view details:
  - System updates: Check for system updates.
  - Status: View Battery status, Battery level, MEID, Phone number, MIN, PRL version, Network, Signal strength, Mobile network type, Service state, Roaming, Mobile network state, Wi-Fi MAC address, Bluetooth address, and Up time.
  - **Battery use**: Display the processes and applications that are currently running. Touch an item to view details.
  - Legal information: Display open source licenses, license settings, and view Google legal info.
  - System tutorial: View a tutorial to help you learn how to use your phone. Follow the prompts to move through the tutorial topics.
  - Hardware version: Display the hardware version of your phone.
  - Model number: Display your phone's model number.
  - Firmware version: Display the firmware version of your phone.
  - Baseband version: Display the baseband version of your phone.
  - Kernel version: Display the kernel version of your phone.
  - Build number: Display your phone's build number.

This section outlines the safety precautions associated with using your phone. The terms "mobile device" or "cell phone" are used in this section to refer to your phone. **Read this information before using your mobile device**.

## **Exposure to Radio Frequency (RF) Signals**

The U.S. Food and Drug Administration (FDA) has published information for consumers relating to Radio Frequency (RF) exposure from wireless phones. The FDA publication includes the following information:

#### Do cell phones pose a health hazard?

Many people are concerned that cell phone radiation will cause cancer or other serious health hazards. The weight of scientific evidence has not linked cell phones with any health problems.

Cell phones emit low levels of Radio Frequency (RF) energy. Over the past 15 years, scientists have conducted hundreds of studies looking at the biological effects of the radio frequency energy emitted by cell phones. While some researchers have reported biological changes associated with RF energy, these studies have failed to be replicated. The majority of studies published have failed to show an association between exposure to radio frequency from a cell phone and health problems. The low levels of RF cell phones emit while in use are in the microwave frequency range. They also emit RF at substantially reduced time intervals when in the stand-by mode. Whereas high levels of RF can produce health effects (by heating tissue), exposure to low level RF that does not produce heating effects causes no known adverse health effects.

The biological effects of radio frequency energy should not be confused with the effects from other types of electromagnetic energy.

Very high levels of electromagnetic energy, such as is found in X-rays and gamma rays, can ionize biological tissues. Ionization is a process where electrons are stripped away from their normal locations in atoms and molecules. It can permanently damage biological tissues including DNA, the genetic material.

The energy levels associated with radio frequency energy, including both radio waves and microwaves, are not great enough to cause ionization of atoms and molecules. Therefore, RF energy is a type of non-ionizing radiation. Other types of non-ionizing radiation include visible light, infrared radiation (heat), and other forms of electromagnetic radiation with relatively low frequencies.

While RF energy does not ionize particles, large amounts can increase body temperatures and cause tissue damage. Two areas of the body, the eyes and the testes, are particularly vulnerable to RF heating because there is relatively little blood flow in them to carry away excess heat.

# Research Results to Date: Is there a connection between RF and certain health problems?

The results of most studies conducted to date say no. In addition, attempts to replicate and confirm the few studies that have shown a connection have failed.

The scientific community at large therefore believes that the weight of scientific evidence does not show an association between exposure to Radio Frequency (RF) from cell phones and adverse health outcomes. Still the scientific community has supported additional research to address gaps in knowledge. Some of these studies are described below.

#### **Interphone Study**

Interphone is a large international study designed to determine whether cell phones increase the risk of head and neck cancer. A report published in the International Journal of Epidemiology (June, 2010) compared cell phone usage for more than 5,000 people with brain tumors (glioma and meningioma) and a similar number of healthy controls. Results of this study did NOT show that cell phones caused brain cancer. In this study, most people had no increased risk of brain cancer from using cell phones. For people with the heaviest use of cell phones (an average of more than ½ hour per day, every day, for over 10 years) the study suggested a slight increase in brain cancer. However, the authors determined that biases and errors prevented any conclusions being drawn from this data. Additional information about Interphone can be found at http://www.iarc.fr/en/media-centre/pr/2010/pdfs/pr200\_E.pdf.

Interphone is the largest cell phone study to date, but it did not answer all questions about cell phone safety. Additional research is being conducted around the world, and the FDA continues to monitor developments in this field.

#### International Cohort Study on Mobile Phone Users (COSMOS)

The COSMOS study aims to conduct long-term health monitoring of a large group of people to determine if there are any health issues linked to long-term exposure to radio frequency energy from cell phone use. The COSMOS study will follow approximately 300,000 adult cell phone users in Europe for 20 to 30 years. Additional information about the COSMOS study can be found at http://www.ukcosmos.org/index.html.

## Risk of Brain Cancer from Exposure to Radio Frequency Fields in Childhood and Adolescence (MOBI-KIDS)

MOBI-KIDS is an international study investigating the relationship between exposure to radio frequency energy from communication technologies including cell phones and brain cancer in young people. This is an international multi-center study involving 14 European and non-European countries. Additional information about MOBI-KIDS can be found at http://www.creal.cat/programes-recerca/en\_projectes-creal/ view.php?ID=39.

# Surveillance, Epidemiology, and End Results (SEER) Program of the National Cancer Institute

The National Cancer Institute (NCI) actively follows cancer statistics in the United States to detect any change in rates of new cases for brain cancer. If cell phones play a role in risk for brain cancer, rates should go up, because heavy cell phone use has been common for quite some time in the U.S. Between 1987 and 2005, the overall age-adjusted incidence of brain cancer did not increase. Additional information about SEER can be found at <a href="http://seer.cancer.gov/">http://seer.cancer.gov/</a>.

#### **Cell Phone Industry Actions**

Although the existing scientific data do not justify FDA regulatory actions, the FDA has urged the cell phone industry to take a number of steps, including the following:

- Support-needed research on possible biological effects of RF for the type of signal emitted by cell phones;
- Design cell phones in a way that minimizes any RF exposure to the user; and
- Cooperate in providing users of cell phones with the current information on cell phone use and human health concerns.

The FDA also is working with voluntary standard-setting bodies such as the Institute of Electrical and Electronics Engineers (IEEE), the International Commission on Non-Ionizing Radiation Protection (ICNIRP), and others to assure that safety standards continue to adequately protect the public.

## Reducing Exposure: Hands-Free Kits and Other Accessories

## Steps to Reduce Exposure to Radio Frequency Energy

If there is a risk from being exposed to radio frequency energy (RF) from cell phones - and at this point we do not know that there is - it is probably very small. But, if you are concerned about avoiding even potential risks, you can take a few simple steps to minimize your RF exposure.

- Reduce the amount of time spent using your cell phone;
- Use speaker mode or a headset to place more distance between your head and the cell phone.

#### Hands-Free Kits

Hands-free kits may include audio or Bluetooth<sup>®</sup> headsets and various types of body-worn accessories such as belt-clips and holsters. Combinations of these can be used to reduce RF energy absorption from cell phones.

Headsets can substantially reduce exposure because the phone is held away from the head in the user's hand or in approved body-worn accessories. Cell phones marketed in the U.S. are required to meet RF exposure compliance requirements when used against the head and against the body.

Because there are no known risks from exposure to RF emissions from cell phones, there is no reason to believe that hands-free kits reduce risks. Hands-free kits can be used for convenience and comfort. They are also required by law in many states if you want to use your phone while driving.

# Cell Phone Accessories that Claim to Shield the Head from RF Radiation

Because there are no known risks from exposure to RF emissions from cell phones, there is no reason to believe that accessories which claim to shield the head from those emissions reduce risks. Some products that claim to shield the user from RF absorption use special phone cases, while others involve nothing more than a metallic accessory attached to the phone. Studies have shown that these products generally do not work as advertised. Unlike "hands-free" kits, these so-called "shields" may interfere with proper operation of the phone. The phone may be forced to boost its power to compensate, leading to an increase in RF absorption.

#### **Children and Cell Phones**

The scientific evidence does not show a danger to any users of cell phones from RF exposure, including children and teenagers. The steps adults can take to reduce RF exposure apply to children and teenagers as well.

- · Reduce the amount of time spent on the cell phone;
- Use speaker mode or a headset to place more distance between the head and the cell phone.

Some groups sponsored by other national governments have advised that children be discouraged from using cell phones at all. For example, The Stewart Report from the United Kingdom made such a recommendation in December 2000. In this report, a group of independent experts noted that no evidence exists that using a cell phone causes brain tumors or other ill effects. Their recommendation to limit cell phone use by children was strictly precautionary; it was not based on scientific evidence that any health hazard exists. Additional information on the safety of RF exposures from various sources can be obtained from the following organizations (updated 10/1/2010):

- FCC RF Safety Program: <u>http://www.fcc.gov/oet/rfsafety/.</u>
- Environmental Protection Agency (EPA): http://www.epa.gov/radtown/wireless-tech.html.
- Occupational Safety and Health Administration (OSHA): <u>http://www.osha.gov/SLTC/radiofrequencyradiation/.</u> (Note: This web address is case sensitive.)
- National Institute for Occupational Safety and Health (NIOSH): <u>http://www.cdc.gov/niosh/</u>.
- World Health Organization (WHO): <u>http://www.who.int/peh-emf/en/</u>.
- International Commission on Non-Ionizing Radiation Protection: <u>http://www.icnirp.de</u>.
- Health Protection Agency: <u>http://www.hpa.org.uk/Topics/Radiation/.</u>
- US Food and Drug Administration: <u>http://www.fda.gov/Radiation-EmittingProducts/</u> <u>RadiationEmittingProductsandProcedures/</u> <u>HomeBusinessandEntertainment/CellPhones/default.htm.</u>

# Specific Absorption Rate (SAR) Certification Information

Your wireless phone is a radio transmitter and receiver. It is designed and manufactured not to exceed the exposure limits for Radio Frequency (RF) energy set by the Federal Communications Commission (FCC) of the U.S. Government.

These FCC RF exposure limits are derived from the recommendations of two expert organizations: the National Council on Radiation Protection and Measurement (NCRP) and the Institute of Electrical and Electronics Engineers (IEEE). In both cases, the recommendations were developed by scientific and engineering experts drawn from industry, government, and academia after extensive reviews of the scientific literature related to the biological effects of RF energy.

The RF exposure limit set by the FCC for wireless mobile phones employs a unit of measurement known as the Specific Absorption Rate (SAR). The SAR is a measure of the rate of absorption of RF energy by the human body expressed in units of watts per kilogram (W/kg). The FCC requires wireless phones to comply with a safety limit of 1.6 watts per kilogram (1.6 W/kg).

The FCC SAR limit incorporates a substantial margin of safety to give additional protection to the public and to account for any variations in measurements.

SAR tests are conducted using standard operating positions accepted by the FCC with the phone transmitting at its highest certified power level in all tested frequency bands. Although the SAR is determined at the highest certified power level, the actual SAR level of the phone while operating can be well below the maximum reported value. This is because the phone is designed to operate at multiple power levels so as to use only the power required to reach the network. In general, the closer you are to a wireless base station antenna, the lower the power output of the phone.

Before a new model phone is available for sale to the public, it must be tested and certified to the FCC that it does not exceed the SAR limit established by the FCC. Tests for each model phone are performed in positions and locations (e.g. at the ear and worn on the body) as required by the FCC. For body-worn operation, this phone has been tested and meets FCC RF exposure guidelines when used with an accessory that contains no metal and that positions the mobile device a minimum of 1.0 cm from the body.

Use of other accessories may not ensure compliance with FCC RF exposure guidelines. The FCC has granted an Equipment Authorization for this mobile phone with all reported SAR levels evaluated as in compliance with the FCC RF exposure guidelines.

The maximum SAR values as listed on the FCC equipment auathorization are:

Head: 0.62 W/Kg.

Body-worn: 0.94 W/Kg.

Product specific use: 1.17 W/Kg.

Simultaneous Transmission: 1.23 W/Kg.

SAR information on this and other model phones can be accessed online on the FCC's website through <a href="http://transition.fcc.gov/oet/rfsafety/sar.html">http://transition.fcc.gov/oet/rfsafety/sar.html</a>. To find information that pertains to a particular model phone, this site uses the phone FCC ID number which is usually printed somewhere on the case of the phone. Sometimes it may be necessary to remove the battery pack to find the number. Once you have the FCC ID number for a particular phone, follow the instructions on the website and it should provide values for typical or maximum SAR for a particular phone. Additional SAR information can also be obtained at

http://www.fcc.gov/encyclopedia/specific-absorption-rate-sar-cellular-telephones.

## FCC Part 15 Information to User

Pursuant to part 15.21 of the FCC Rules, you are cautioned that changes or modifications not expressly approved by Samsung could void your authority to operate the device.

This device complies with part 15 of the FCC Rules. Operation is subject to the following two conditions: (1) This device may not cause harmful interference, and (2) this device must accept any interference received, including interference that may cause undesired operation.

Note: This equipment has been tested and found to comply with the limits for a Class B digital device, pursuant to part 15 of the FCC Rules. These limits are designed to provide reasonable protection against harmful interference in a residential installation. This equipment generates, uses and can radiate radio frequency energy and, if not installed and used in accordance with the instructions, may cause harmful interference to radio communications.

However, there is no guarantee that interference will not occur in a particular installation. If this equipment does cause harmful interference to radio or television reception, which can be determined by turning the equipment off and on, the user is encouraged to try to correct the interference by one or more of the following measures:

- Reorient or relocate the receiving antenna.
- · Increase the separation between the equipment and receiver.
- Connect the equipment into an outlet on a circuit different from that to which the receiver is connected.
- Consult the dealer or an experienced radio/TV technician for help.

## **Commercial Mobile Alerting System (CMAS)**

This device is designed to receive wireless emergency alerts from the Commercial Mobile Alerting System ("CMAS"; which may also be known as the Personal Localized Alerting Network ("PLAN")). If your wireless provider has chosen to participate in CMAS/PLAN, alerts are available while in the provider's coverage area. If you travel outside your provider's coverage area, wireless emergency alerts may not be available. For more information, please contact your wireless provider.

# **Smart Practices While Driving**

#### **On the Road - Off the Phone**

The primary responsibility of every driver is the safe operation of his or her vehicle.

Responsible drivers understand that no secondary task should be performed while driving whether it be eating, drinking, talking to passengers, or talking on a mobile phone - unless the driver has assessed the driving conditions and is confident that the secondary task will not interfere with their primary responsibility. Do not engage in any activity while driving a moving vehicle which may cause you to take your eyes off the road or become so absorbed in the activity that your ability to concentrate on the act of driving becomes impaired. Samsung is committed to promoting responsible driving and giving drivers the tools they need to understand and address distractions.

Health and Safety Information 119

Check the laws and regulations on the use of mobile devices and their accessories in the areas where you drive. Always obey them. The use of these devices may be prohibited or restricted in certain areas. For example, only hands-free use may be permitted in certain areas.

Before answering calls, consider your circumstances. Let the call go to voicemail when driving conditions require. Remember, driving comes first, not the call!

If you consider a call necessary and appropriate, follow these tips:

- Use a hands-free device;
- · Secure your phone within easy reach;
- · Place calls when you are not moving;
- · Plan calls when your car will be stationary;
- · Do not engage in stressful or emotional conversations;
- Let the person with whom you are speaking know that you are driving and will suspend the call if necessary;
- · Do not take notes or look up phone numbers while driving;

Notice regarding legal restrictions on mounting this device in an automobile:

Laws in some states may prohibit mounting this device on or near the windshield of an automobile. In other states, the law may permit mounting this device only in specific locations in the automobile. Be sure to consult the state and local laws or ordinances where you drive before mounting this device in an automobile. Failure to comply with these restrictions could result in fines, penalties, or other damages.

Never mount this device in a manner that will obstruct the driver's clear view of the street and traffic.

Never use wireless data services such as text messaging, Web browsing, or e-mail while operating a vehicle.

Never watch videos, such as a movie or clip, or play video games while operating a vehicle.

For more information, go to http://www.ctia.org.

## **Battery Use and Safety**

Important: Handle and store batteries properly to avoid injury or damage. Most battery issues arise from improper handling of batteries and, particularly, from the continued use of damaged batteries.

- Do not disassemble, crush, puncture, shred, or otherwise attempt to change the form of your battery. Do not put a high degree of pressure on the battery. This can cause leakage or an internal short-circuit, resulting in overheating.
- Do not let the phone or battery come in contact with liquids. Liquids can get into the phone's circuits, leading to corrosion. Even when the phone appears to be dry and appears to operate normally, the circuitry could slowly corrode and pose a safety hazard. If the

phone and/or battery get wet, have them checked by your service provider or contact Samsung, even if they appear to be working properly.

- Do not place your battery in or near a heat source. Excessive heating can damage the phone or the battery and could cause the phone or the battery to explode. Do not dry a wet or damp battery with an appliance or heat source such as a microwave oven, hair dryer, iron, or radiator. Avoid leaving your phone in your car in high temperatures.
- Do not dispose of the phone or the battery in a fire. The phone or the battery may explode when overheated.
- Do not handle a damaged or leaking battery. Do not let leaking battery fluid come in contact with your eyes, skin or clothing. For safe disposal options, contact your nearest Samsung-authorized service center.
- Avoid dropping the cell phone. Dropping the phone or the battery, especially on a hard surface, can potentially cause damage to the phone and battery. If you suspect damage to the phone or battery, take it to a service center for inspection.
- Never use any charger or battery that is damaged in any way.
- Do not allow the battery to touch metal objects. Accidental short-circuiting can occur when a metallic object (coin, key, jewelry, clip, or pen) causes a direct connection between the + and - terminals of the battery (metal strips on the battery), for example when you carry

a spare battery in a pocket or bag. Short-circuiting the terminals may damage the battery or the object causing the short-circuiting.

Important: Use only Samsung-approved batteries, and recharge your battery only with Samsung-approved chargers which are specifically designed for your phone.

#### WARNING!

Use of a non-Samsung-approved battery or charger may present a risk of fire, explosion, leakage, or other hazard. Samsung's warranty does not cover damage to the phone caused by non-Samsung-approved batteries and/or chargers.

- Do not use incompatible cell phone batteries and chargers. Some websites and second-hand dealers not associated with reputable manufacturers and carriers, might be selling incompatible or even counterfeit batteries and chargers. Consumers should purchase manufacturer or carrier-recommended products and accessories. If unsure about whether a replacement battery or charger is compatible, contact the manufacturer of the battery or charger.
- Misuse or use of incompatible phones, batteries, and charging devices could result in damage to the equipment and a possible risk of fire, explosion, or leakage, leading to serious injuries, damages to your phone, or other serious hazard.

## **Samsung Mobile Products and Recycling**

Samsung cares for the environment and encourages its customers to recycle Samsung mobile devices and genuine Samsung accessories.

Proper disposal of your mobile device and its battery is not only important for safety, it benefits the environment. Batteries must be recycled or disposed of properly.

Recycling programs for your mobile device, batteries, and accessories may not be available in your area.

We've made it easy for you to recycle your old Samsung mobile device by working with respected take-back companies in every state in the country.

## **Drop It Off**

You can drop off your Samsung-branded mobile device and batteries for recycling at one of our numerous Samsung Recycling Direct (SM) locations. A list of these locations may be found at: <a href="http://pages.samsung.com/us/recyclingdirect/usactivities\_environment\_samsungrecyclingdirect\_locations.jsp">http://pages.samsung.com/us/recyclingdirect/usactivities\_environment\_samsungrecyclingdirect\_locations.jsp</a>.

Samsung-branded devices and batteries will be accepted at these locations for no fee.

Consumers may also recycle their used mobile device or batteries at many retail or carrier-provided locations where mobile devices and batteries are sold. Additional information regarding specific locations may be found at: http://www.epa.gov/epawaste/partnerships/plugin/cellphone/ index.htm or at http://www.call2recycle.org/.

## Mail It In

The Samsung Mobile Take-Back Program will provide Samsung customers with a free recycling mailing label. Just go to

http://www.samsung.com/us/aboutsamsung/citizenship/

usactivities\_environment\_samsungrecyclingdirect.html?INT=STA\_r ecyle your phone\_page and follow the instructions to print out a free pre-paid postage label and then send your old mobile device or battery to the address listed, via U.S. Mail, for recycling.

Dispose of unwanted electronics through an approved recycler.

To find the nearest recycling location, go to our website:

www.samsung.com/recyclingdirect

Or call, (877) 278-0799.

## Follow local regulations regarding disposal of mobile devices and batteries

Dispose of your mobile device and batteries in accordance with local regulations. In some areas, the disposal of these items in household or business trash may be prohibited. Help us protect the environment - recycle!

Warning!: Never dispose of batteries in a fire because they may explode.

## **UL Certified Travel Charger**

The Travel Charger for this phone has met applicable UL safety requirements. Please adhere to the following safety instructions per UL guidelines:

# FAILURE TO FOLLOW THE INSTRUCTIONS OUTLINED MAY LEAD TO SERIOUS PERSONAL INJURY AND POSSIBLE PROPERTY DAMAGE.

# IMPORTANT SAFETY INSTRUCTIONS - SAVE THESE INSTRUCTIONS.

DANGER - TO REDUCE THE RISK OF FIRE OR ELECTRIC SHOCK, CAREFULLY FOLLOW THESE INSTRUCTIONS.

FOR CONNECTION TO A SUPPLY NOT IN NORTH AMERICA, USE AN ATTACHMENT PLUG ADAPTOR OF THE PROPER CONFIGURATION FOR THE POWER OUTLET.

THIS POWER UNIT IS INTENDED TO BE CORRECTLY ORIENTED IN A VERTICAL OR HORIZONTAL OR FLOOR MOUNT POSITION.

## **Display / Touch-Screen**

Please note the following information when using your mobile device:

#### WARNING REGARDING DISPLAY

The display on your mobile device is made of glass or acrylic and could break if your mobile device is dropped or if it receives significant impact. Do not use if screen is broken or cracked as this could cause injury to you.

# WARRANTY DISCLAIMER: PROPER USE OF A TOUCH-SCREEN MOBILE DEVICE

If your mobile device has a touch-screen display, please note that a touch-screen responds best to a light touch from the pad of your finger or a non-metallic stylus. Using excessive force or a metallic object when pressing on the touch-screen may damage the tempered glass surface and void the warranty. For more information, please refer to the "Standard Limited Warranty".

## **GPS & AGPS**

Certain Samsung mobile devices can use a Global Positioning System (GPS) signal for location-based applications. A GPS uses

satellites controlled by the U.S. Government that are subject to changes implemented in accordance with the Department of Defense policy and the 2008 Federal Radio navigation Plan (FRP). Changes may affect the performance of location-based technology on your mobile device.

Certain Samsung mobile devices can also use an Assisted Global Positioning System (AGPS), which obtains information from the cellular network to improve GPS performance. AGPS uses your wireless service provider's network and therefore airtime, data charges, and/or additional charges may apply in accordance with your service plan. Contact your wireless service provider for details.

#### **Your Location**

Location-based information includes information that can be used to determine the approximate location of a mobile device. Mobile devices which are connected to a wireless network transmit location-based information. Additionally, if you use applications that require location-based information (e.g. driving directions), such applications transmit location-based information. The location-based information may be shared with third-parties, including your wireless service provider, applications providers, Samsung, and other third-parties providing services.

#### Use of AGPS in Emergency Calls

When you make an emergency call, the cellular network may activate AGPS technology in your mobile device to tell the emergency responders your approximate location.

### AGPS has limitations and might not work in your area. Therefore:

- Always tell the emergency responder your location to the best of your ability; and
- Remain on the mobile device for as long as the emergency responder instructs you.

#### Navigation

Maps, directions, and other navigation-data, including data relating to your current location, may contain inaccurate or incomplete data, and circumstances can and do change over time. In some areas, complete information may not be available. **Therefore, you should always visually confirm that the navigational instructions are consistent with what you see before** following them. All users should pay attention to road conditions, closures, traffic, and all other factors that may impact safe driving or walking. Always obey posted road signs.

## **Emergency Calls**

This mobile device, like any wireless mobile device, operates using radio signals, wireless and landline networks, as well as

user-programmed functions, which cannot guarantee connection in all conditions, areas, or circumstances.

Therefore, you should never rely solely on any wireless mobile device for essential communications (medical emergencies, for example). Before traveling in remote or underdeveloped areas, plan an alternate method of contacting emergency services personnel. Remember, to make or receive any calls, the mobile device must be switched on and in a service area with adequate signal strength.

Emergency calls may not be possible on all wireless mobile device networks or when certain network services and/or mobile device features are in use. Check with local service providers.

#### To make an emergency call:

- 1. If the mobile device is not on, switch it on.
- From the Home screen, touch **[**] Phone. 2.
- 3. Key in the emergency number for your present location (for example, 911 or other official emergency number). Emergency numbers vary by location.
- to place the call. 4. Touch

If certain features are in use (call blocking, for example), you may first need to deactivate those features before you can make an emergency call. Consult your User Manual and your local cellular service provider. When making an emergency call, remember to give all the necessary information as accurately as possible. Remember that your mobile device may be the only means of communication at the scene of an accident; do not cut off the call until given permission to do so.

## **Care and Maintenance**

Your mobile device is a product of superior design and craftsmanship and should be treated with care. The suggestions below will help you fulfill any warranty obligations and allow you to enjoy this product for many years:

### Keep your Samsung Mobile Device away from:

## Liquids of any kind

Keep the mobile device dry. Precipitation, humidity, and liquids contain minerals that will corrode electronic circuits. If the mobile device does get wet, do not accelerate drying with the use of an oven, microwave, or dryer, because this may damage the mobile device and could cause a fire or explosion.

Do not use the mobile device with a wet hand. Doing so may cause an electric shock to you or damage to the mobile device.

## Extreme heat or cold

Avoid temperatures below 0°C / 32°F or above 45°C / 113°F.

#### Microwaves

Do not try to dry your mobile device in a microwave oven. Doing so may cause a fire or explosion.

## Dust and dirt

Do not expose your mobile device to dust, dirt, or sand.

## **Cleaning solutions**

Do not use harsh chemicals, cleaning solvents, or strong detergents to clean the mobile device. Wipe it with a soft cloth slightly dampened in a mild soap-and-water solution.

## Shock or vibration

Do not drop, knock, or shake the mobile device. Rough handling can break internal circuit boards.

## Paint

Do not paint the mobile device. Paint can clog the device's moving parts or ventilation openings and prevent proper operation.

# **Responsible Listening**

#### Caution !: Avoid potential hearing loss.

Damage to hearing occurs when a person is exposed to loud sounds over time. The risk of hearing loss increases as sound is played louder and for longer durations. Prolonged exposure to loud sounds (including music) is the most common cause of preventable hearing loss. Some scientific research suggests that using portable audio devices, such as portable music players and cell phones, at high volume settings for long durations may lead to permanent noise-induced hearing loss.

This includes the use of headphones (including headsets, earbuds, and Bluetooth<sup>®</sup> or other wireless devices). Exposure to very loud sound has also been associated in some studies with tinnitus (a ringing in the ear), hypersensitivity to sound, and distorted hearing. Individual susceptibility to noise-induced hearing loss and potential hearing problem varies. Additionally, the amount of sound produced by a portable audio device varies depending on the nature of the sound, the device settings, and the headphones that are used. As a result, there is no single volume setting that is appropriate for everyone or for every combination of sound, settings, and equipment.

You should follow some common sense recommendations when using any portable audio device:

- Always turn the volume down before plugging the earphones into an audio source.
- Set the volume in a quiet environment and select the lowest volume at which you can hear adequately.
- Be aware that you can adapt to higher volume settings over time, not realizing that the higher volume may be harmful to your hearing.

- When using headphones, turn the volume down if you cannot hear the people speaking near you or if the person sitting next to you can hear what you are listening to.
- Do not turn the volume up to block out noisy surroundings. If you choose to listen to your portable device in a noisy environment, use noise-cancelling headphones to block out background environmental noise. By blocking background environment noise, noise cancelling headphones should allow you to hear the music at lower volumes than when using earbuds.
- Limit the amount of time you listen. As the volume increases, less time is required before you hearing could be affected.
- Avoid using headphones after exposure to extremely loud noises, such as rock concerts, that might cause temporary hearing loss. Temporary hearing loss might cause unsafe volumes to sound normal.
- Do not listen at any volume that causes you discomfort. If you
  experience ringing in your ears, hear muffled speech, or experience
  any temporary hearing difficulty after listening to your portable audio
  device, discontinue use and consult your doctor.

You can obtain additional information on this subject from the following sources:

### American Academy of Audiology

11730 Plaza American Drive, Suite 300 Reston, VA 20190

Voice: (800) 222-2336 Email: info@audiology.org

Internet:

http://www.audiology.org/Pages/default.aspx

## National Institute on Deafness and Other Communication Disorders

127

National Institutes of Health 31 Center Drive, MSC 2320 Bethesda, MD 20892-2320

Email: nidcdinfo@nih.gov

Internet: http://www.nidcd.nih.gov/

# National Institute for Occupational Safety and Health (NIOSH)

395 E Street, S.W., Suite 9200 Patriots Plaza Building Washington, DC 20201 Voice: 1-800-35-NIOSH (1-800-356-4674) 1-800-CDC-INF0 (1-800-232-4636) Outside the U.S. 513-533-8328

Email: cdcinfo@cdc.gov

Internet: http://www.cdc.gov/niosh/topics/noise/ default.html

1-888-232-6348 TTY

# **Operating Environment**

Remember to follow any special regulations in force in any area, and always switch your mobile device off whenever it is forbidden to use it, or when it may cause interference or danger. When connecting the mobile device or any accessory to another device, read its user's guide for detailed safety instructions. Do not connect incompatible products.

## Using Your Mobile Device Near Other Electronic Devices

Most modern electronic equipment is shielded from Radio Frequency (RF) signals. However, certain electronic equipment may not be shielded against the RF signals from your wireless mobile device. Consult the manufacturer to discuss alternatives.

#### **Implantable Medical Devices**

A minimum separation of six (6) inches should be maintained between a handheld wireless mobile device and an implantable medical device, such as a pacemaker or implantable cardioverter defibrillator, to avoid potential interference with the device.

Persons who have such devices:

- Should ALWAYS keep the mobile device more than six (6) inches from their implantable medical device when the mobile device is turned ON;
- · Should not carry the mobile device in a breast pocket;
- Should use the ear opposite the implantable medical device to minimize the potential for interference;
- Should turn the mobile device OFF immediately if there is any reason to suspect that interference is taking place;
- Should read and follow the directions from the manufacturer of your implantable medical device. If you have any questions about using your wireless mobile device with an implantable medical device, consult your health care provider.

For more information see: <u>http://www.fcc.gov/oet/rfsafety/rf-faqs.html#</u>.

#### **Other Medical Devices**

If you use any other personal medical devices, consult the manufacturer of your device to determine if it is adequately shielded from external RF energy. Your physician may be able to assist you in obtaining this information. Switch your mobile device off in health care facilities when any regulations posted in these areas instruct you to do so. Hospitals or health care facilities may be using equipment that could be sensitive to external RF energy.

#### Vehicles

RF signals may affect improperly installed or inadequately shielded electronic systems in motor vehicles. Check with the manufacturer or its representative regarding your vehicle before using your mobile device in a motor vehicle. You should also consult the manufacturer of any equipment that has been added to your vehicle.

### **Posted Facilities**

Switch your mobile device off in any facility where posted notices require you to do so.

#### **Potentially Explosive Environments**

Switch your mobile device off when in any area with a potentially explosive atmosphere and obey all signs and instructions. Sparks in such areas could cause an explosion or fire resulting in bodily injury or even death. Users are advised to switch the mobile device off while at a refueling point (service station).

Users are reminded of the need to observe restrictions on the use of radio equipment in fuel depots (fuel storage and distribution areas), chemical plants, or where blasting operations are in progress. Areas with a potentially explosive atmosphere are often, but not always, clearly marked. They include below deck on boats, chemical transfer or storage facilities, vehicles using liquefied petroleum gas (such as propane or butane), areas where the air contains chemicals or particles, such as grain, dust, or metal powders, and any other area where you would normally be advised to turn off your vehicle engine.

#### When your Device is Wet

Do not turn on your device if it is wet. If your device is already on, turn it off and remove the battery immediately (if the device will not turn off or you cannot remove the battery, leave it as-is). Then, dry the device with a towel and take it to a service center.

129

## FCC Hearing Aid Compatibility (HAC) Regulations for Wireless Devices

The U.S. Federal Communications Commission (FCC) has established requirements for digital wireless mobile devices to be compatible with hearing aids and other assistive hearing devices.

When individuals employing some assistive hearing devices (hearing aids and cochlear implants) use wireless mobile devices, they may detect a buzzing, humming, or whining noise. Some hearing devices are more immune than others to this interference noise, and mobile devices also vary in the amount of interference they generate.

The wireless telephone industry has developed a rating system for wireless mobile devices to assist hearing device users find mobile devices that may be compatible with their hearing devices. Not all mobile devices have been rated. Mobile devices that are rated have the rating on their box or a label located on the box.

The ratings are not guarantees. Results will vary depending on the user's hearing device and hearing loss. If your hearing device happens to be vulnerable to interference, you may not be able to use a rated mobile device successfully. Trying out the mobile device with your hearing device is the best way to evaluate it for your personal needs. **M-Ratings**: Wireless mobile devices rated M3 or M4 meet FCC requirements and are likely to generate less interference to hearing devices than mobile devices that are not labeled. M4 is the better/higher of the two ratings. M-ratings refer to enabling acoustic coupling with hearing aids that do not operate in telecoil mode.

**T-Ratings**: Mobile devices rated T3 or T4 meet FCC requirements and are likely to generate less interference to hearing devices than mobile devices that are not labeled. T4 is the better/higher of the two ratings. T-ratings refer to enabling inductive coupling with hearing aids operating in telecoil mode.

Hearing devices may also be rated. Your hearing aid manufacturer or hearing health professional may help you find this rating. Higher ratings mean that the hearing device is relatively immune to interference noise.

Under the current industry standard, American National Standards Institute (ANSI) C63.19, the hearing aid and wireless mobile device rating values are added together to indicate how usable they are together. For example, if a hearing aid meets the M2 level rating and the wireless mobile device meets the M3 level rating, the sum of the two values equals M5.

Under the standard, this should provide the hearing aid user with normal use while using the hearing aid with the particular

wireless mobile device. A sum of 6 or more would indicate excellent performance.

However, these are not guarantees that all users will be satisfied. T ratings work similarly.

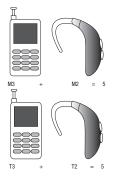

The HAC rating and measurement procedure are described in the American National Standards Institute (ANSI) C63.19 standard.

#### **HAC for Newer Technologies**

This phone has been tested and rated for use with hearing aids for some of the wireless technologies that it uses. However, there

may be some newer wireless technologies used in this phone that have not been tested yet for use with hearing aids.

It is important to try the different features of this phone thoroughly and in different locations, using your hearing aid or cochlear implant, to determine if you hear any interfering noise. Consult your service provider or the manufacturer of this phone for information on hearing aid compatibility. If you have questions about return or exchange policies, consult your service provider or phone retailer.

# Restricting Children's Access to Your Mobile Device

Your mobile device is not a toy. Do not allow children to play with it because they could hurt themselves and others, damage the mobile device, or make calls that increase your mobile device bill.

Keep the mobile device and all its parts and accessories out of the reach of small children.

# **FCC Notice and Cautions**

#### **FCC Notice**

The mobile device may cause TV or radio interference if used in close proximity to receiving equipment. The FCC can require you to stop using the mobile device if such interference cannot be eliminated. Vehicles using liquefied petroleum gas (such as

propane or butane) must comply with the National Fire Protection Standard (NFPA-58). For a copy of this standard, contact the National Fire Protection Association.

## Cautions

Any changes or modifications to your mobile device not expressly approved in this document could void your warranty for this equipment and void your authority to operate this equipment. Only use approved batteries, antennas, and chargers. The use of any unauthorized accessories may be dangerous and void the mobile device warranty if said accessories cause damage or a defect to the mobile device.

Although your mobile device is quite sturdy, it is a complex piece of equipment and can be broken. Avoid dropping, hitting, bending, or sitting on it.

## **Other Important Safety Information**

- Only qualified personnel should service the mobile device or install the mobile device in a vehicle. Faulty installation or service may be dangerous and may invalidate any warranty applicable to the device.
- Ensure that any mobile devices or related equipment installed in your vehicle are securely mounted.
- Check regularly that all wireless mobile device equipment in your vehicle is mounted and operating properly.
- When using a headset in dry environments, static electricity can build up in the headset and cause a small quick static electrical shock. To

minimize the risk of electrostatic discharge from the headset avoid using the headset in extremely dry environments or touch a grounded unpainted metal object to discharge static electricity before inserting the headset.

- Do not store or carry flammable liquids, gases, or explosive materials in the same compartment as the mobile device, its parts, or accessories.
- For vehicles equipped with an air bag, remember that an air bag inflates with great force. Do not place objects, including installed or portable wireless equipment near or in the area over the air bag or in the air bag deployment area. If wireless equipment is improperly installed and the air bag inflates, serious injury could result.
- Switch your mobile device off before boarding an aircraft. The use of wireless mobile devices in aircraft is illegal and may be dangerous to the aircraft's operation. Check with appropriate authorities before using any function of a mobile device while on an aircraft.
- Failure to observe these instructions may lead to the suspension or denial of cell phone services to the offender, or legal action, or both.
- While using your device, leave some lights on in the room and do not hold the screen too close to your eyes.
- Seizures or blackouts can occur when you are exposed to flashing lights while watching videos or playing games for extended periods. If you feel any discomfort, stop using the device immediately.
- Reduce risk of repetitive motion injuries. When you repetitively perform actions, such as pressing keys, drawing characters on a touch screen

with your fingers, or playing games, you may experience occasional discomfort in your hands, neck, shoulders, or other parts of your body. When using your device for extended periods, hold the device with a relaxed grip, press the keys lightly, and take frequent breaks. If you continue to have discomfort during or after such use, stop use and see a physician.

• If your device has a camera flash or light, do not use the flash or light close to the eyes of people or pets. [122011]

Free Manuals Download Website <u>http://myh66.com</u> <u>http://usermanuals.us</u> <u>http://www.somanuals.com</u> <u>http://www.4manuals.cc</u> <u>http://www.4manuals.cc</u> <u>http://www.4manuals.cc</u> <u>http://www.4manuals.com</u> <u>http://www.404manual.com</u> <u>http://www.luxmanual.com</u> <u>http://aubethermostatmanual.com</u> Golf course search by state

http://golfingnear.com Email search by domain

http://emailbydomain.com Auto manuals search

http://auto.somanuals.com TV manuals search

http://tv.somanuals.com